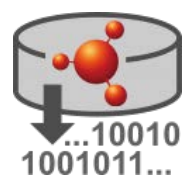

# Installation Instructions for Text Analytics

### **Legal Notice**

The information in this document does not constitute legal advice. Usage of the information remains under the sole responsibility of the user. The European Chemicals Agency does not accept any liability with regard to the use that may be made of the information contained in this document.

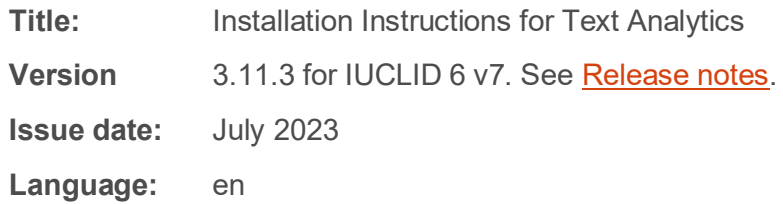

Text Analytics is developed by the European Chemicals Agency.

IUCLID 6 is developed by the European Chemicals Agency in association with the OECD.

© European Chemicals Agency, 2023

Reproduction is authorised provided the source is fully acknowledged in the form

"Source: European Chemicals Agency, http://echa.europa.eu/", and provided written notification is given to the ECHA Communication Unit [\(publications@echa.europa.eu\)](mailto:publications@echa.europa.eu).

If you have questions or comments in relation to this document, please send them to ECHA via the information request form at the address below, quoting the reference and issue date given above:

<http://echa.europa.eu/contact>

### **European Chemicals Agency**

Mailing address: P.O. Box 400, 00121 Helsinki, Finland Visiting address: Telakkakatu 6, 00150 Helsinki, Finland

# <span id="page-1-0"></span>Changes to this document

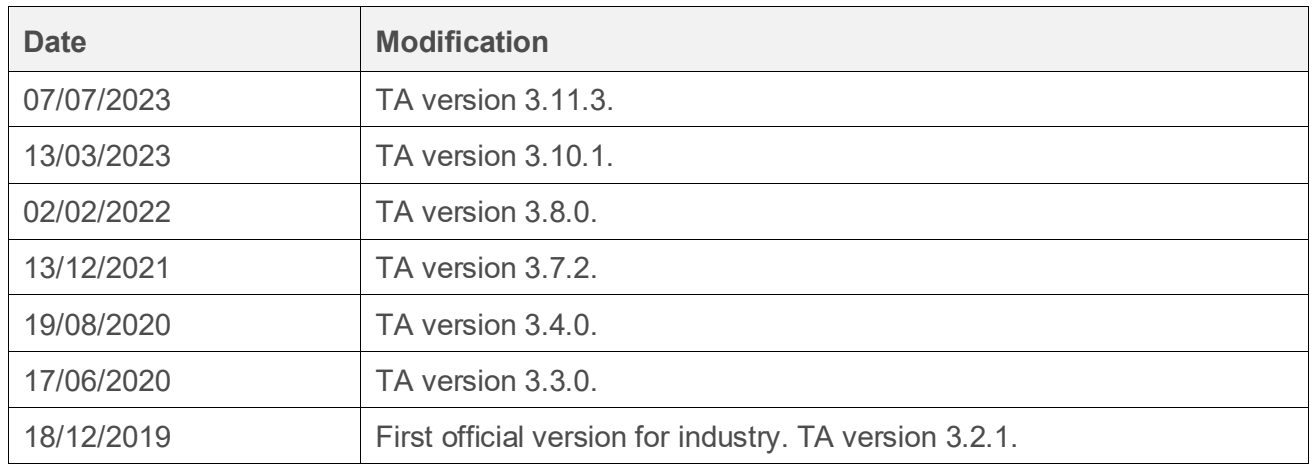

# <span id="page-1-1"></span>**Table of Contents**

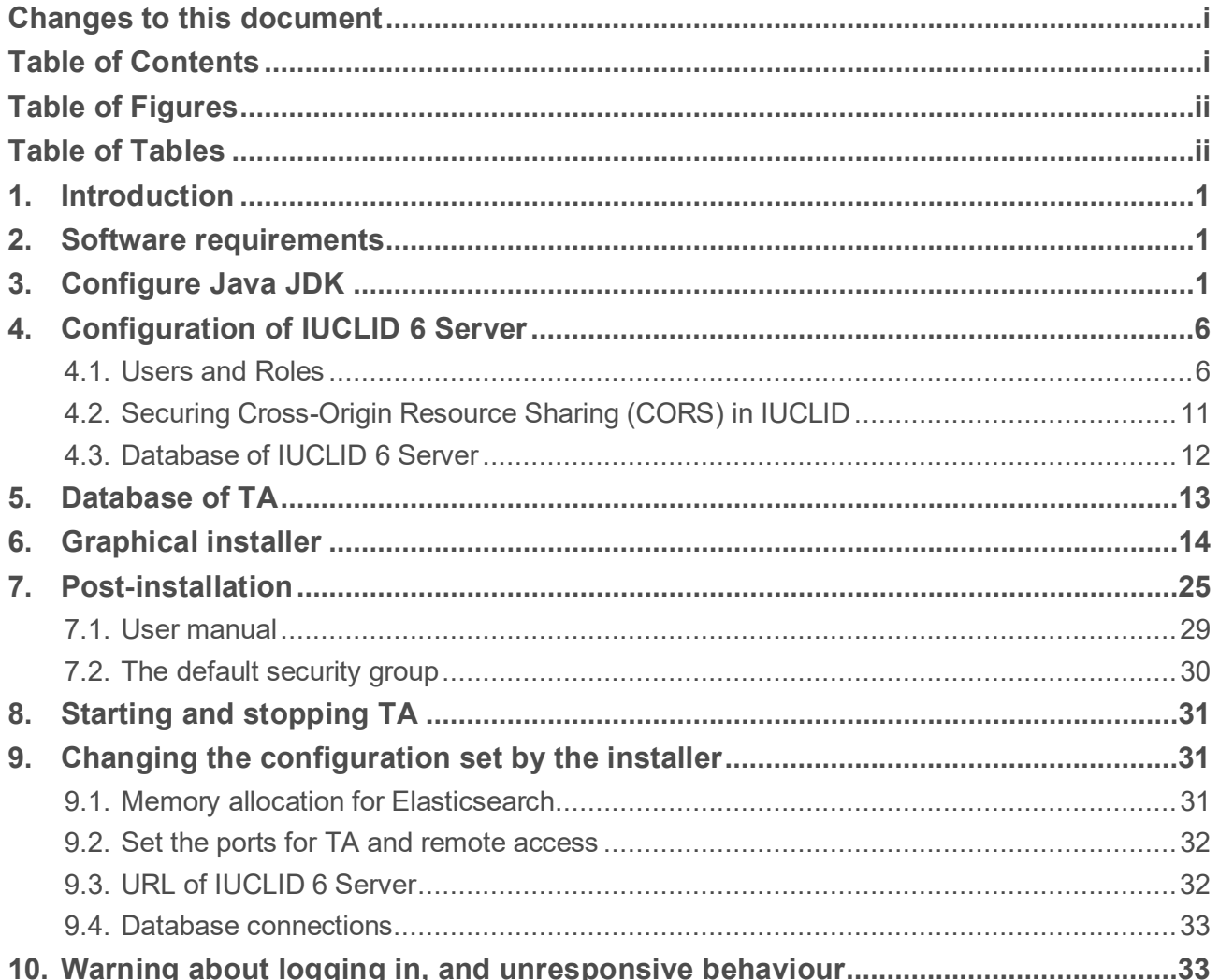

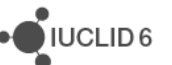

# <span id="page-2-0"></span>Table of Figures

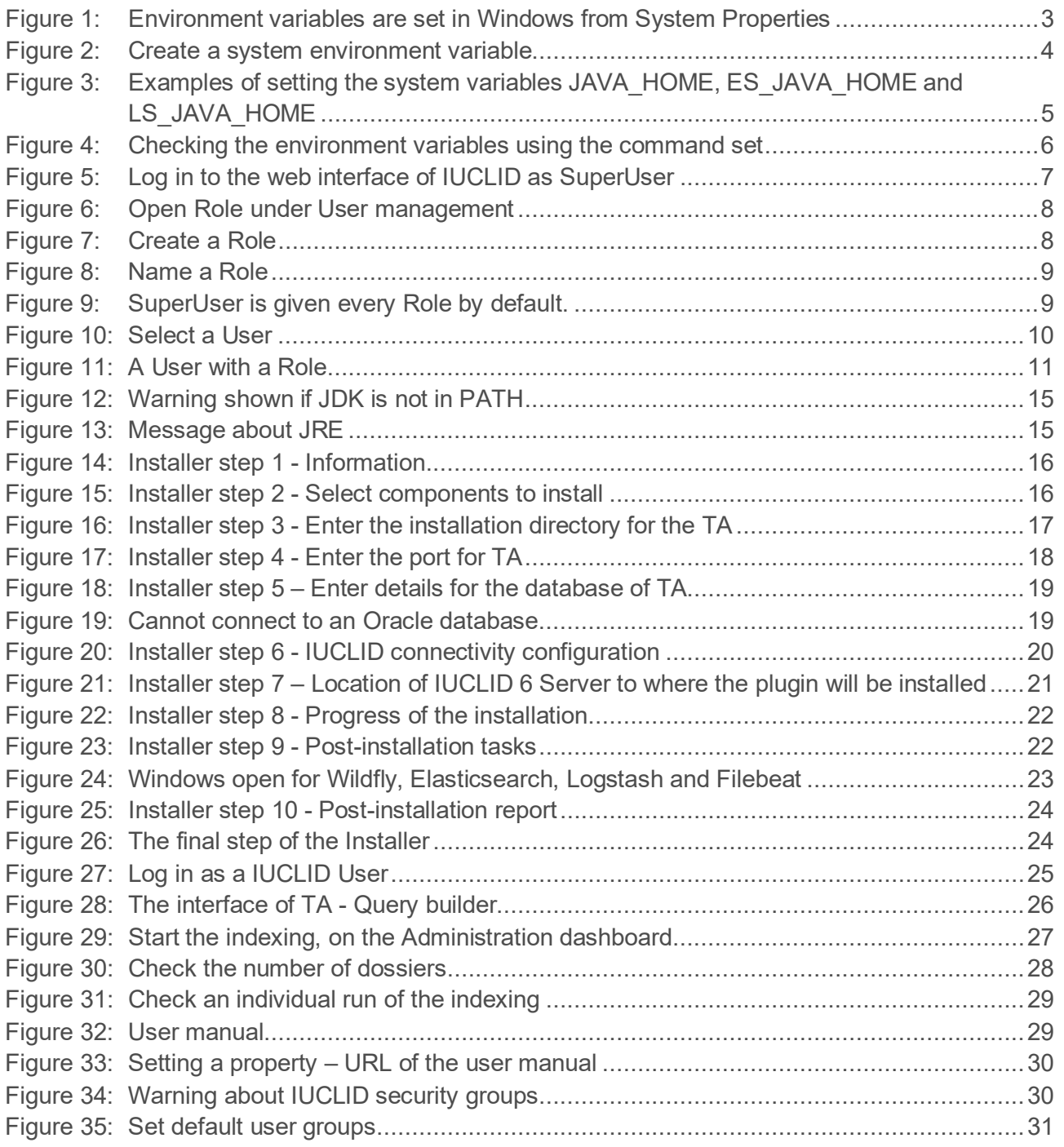

# <span id="page-2-1"></span>Table of Tables

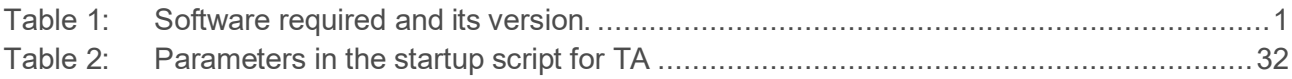

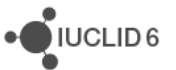

# <span id="page-3-0"></span>**1. Introduction**

This document provides instructions on how to install *Text analytics* (TA) under Microsoft Windows to work with *IUCLID 6 Server*. The document covers the installation of TA, and the configuration of IUCLID 6 Server.

From an integration point of view, it is of note that the communication between the applications IUCLID 6 Server and TA is performed at the level of Web Services (HTTP), and at the database level (JDBC). For the former, a specific IUCLID Web Services URL is provided to the TA application. The latter requires database views within the IUCLID 6 schema that the TA database user queries to obtain the necessary data. The URL is provided, and the views are created automatically by an installer.

The installation consists of the following groups of tasks to be carried out in order:

- 1. Ensure that a suitable JDK is available for the Wildfly server used by *Text analytics*;
- 2. Ensure that *IUCLID 6 Server* is running under Microsoft Windows and points to an Oracle database. Configure *IUCLID 6 Server* to work with *Text analytics*;
- 3. Prepare an Oracle user for TA;
- 4. Run the installer of TA;
- 5. Restart IUCLID 6;
- 6. Log in to the web-based interface of TA to check the installation and to configure it.

# <span id="page-3-1"></span>**2. Software requirements**

An installation of TA requires the following.

#### <span id="page-3-3"></span>**Table 1: Software required and its version.**

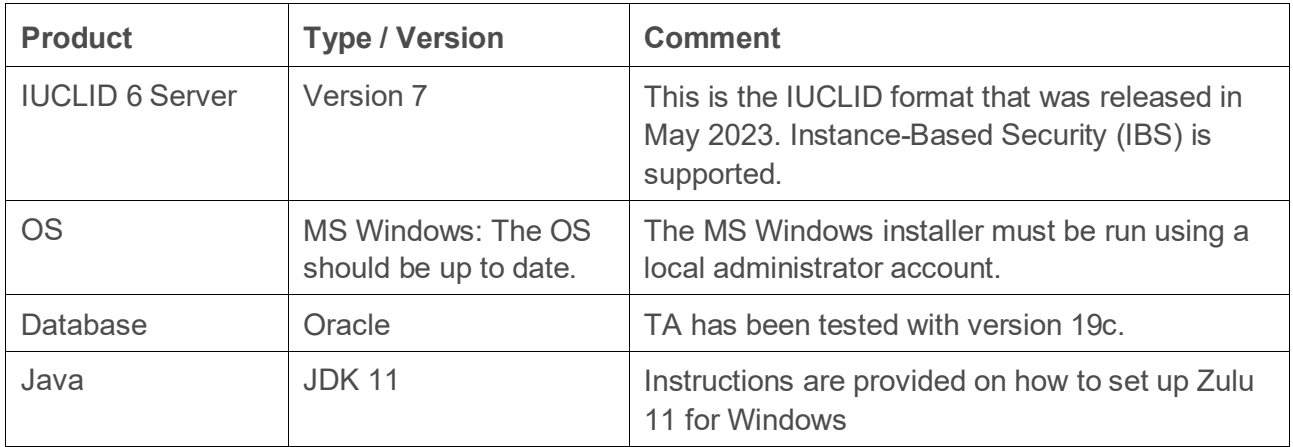

# <span id="page-3-2"></span>**3. Configure Java JDK**

Consider any existing Java installations or requirements for the target system, and then follow the instructions below that relate to system environment variables.

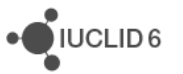

### **JAVA\_HOME**

The *Wildfly* server that comes with TA requires Java 11. The jdk that is delivered with IUCLID 6 Server v6.27.x contains Java 8, so it cannot be used for *Wildfly*. By default, the *Wildfly* server reads JAVA\_HOME. If JAVA\_HOME is already defined and it must be a version other than Java 11, point *Wildfly* to the full path of an installation of Java 11 in the settings file indicated below.

<TA>\apps\wildfly-19.1.0.Final\bin\standalone.conf.bat

Add the line:

**set JAVA\_HOME="<full path to Java 11>"**

Example of the line, added as line number 36:

**set JAVA\_HOME="C:\openjdk\zulu11.62.17-ca-fx-jdk11.0.18-win\_x64"**

A suitable instance of JAVA 11 can be downloaded from:

https://www.azul.com/downloads/?package=jdk

### **ES\_JAVA\_HOME**

This must point to the JDK that is delivered with TA for *elasticsearch* in the folder:

<TA>\apps\elasticsearch-7.17.5\jdk

### **LS\_JAVA\_HOME**

This must point to the JDK that is delivered with TA for *logstash* in the folder:

<TA>\apps\logstash-7.17.5\jdk

There are various ways to set up environment variables. What follows is an example of how to set up the values indicated above. To set the environment variables in Windows, open:

*Control Panel > System > Advanced system settings > Advanced > Environment Variables*

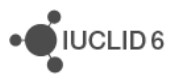

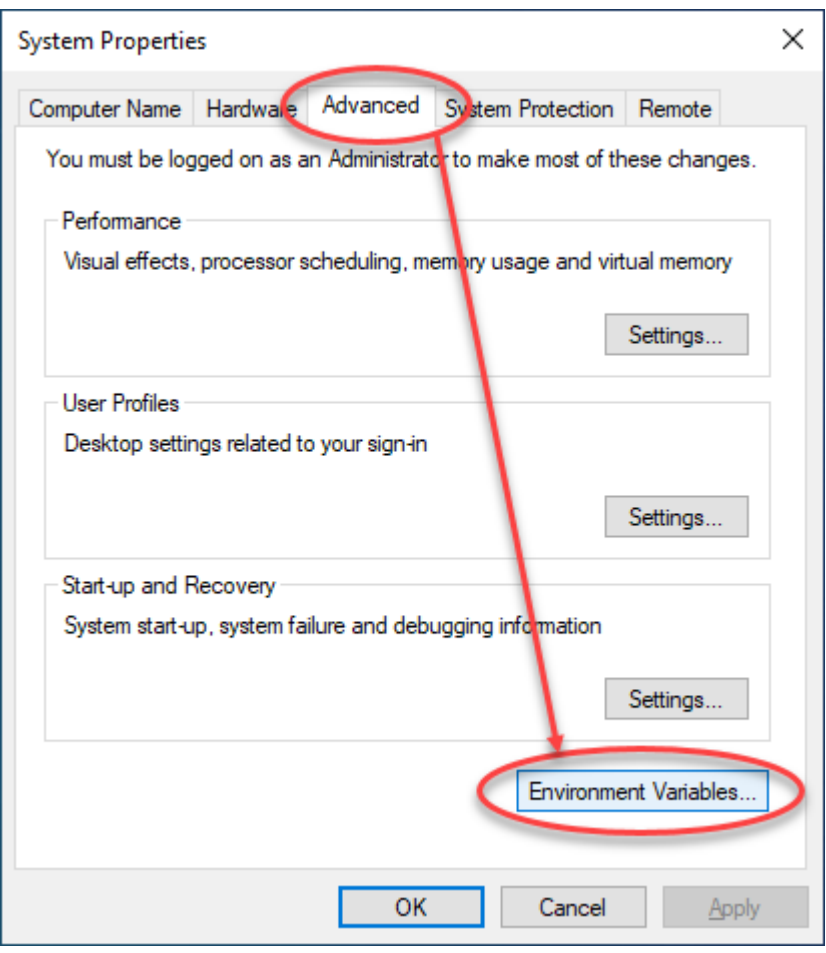

#### <span id="page-5-0"></span>**Figure 1: Environment variables are set in Windows from System Properties**

Under *System variables*, click on *New*.

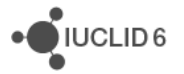

 $\bigcirc$  IUCLID<sub>6</sub>

#### <span id="page-6-0"></span>**Figure 2: Create a system environment variable**

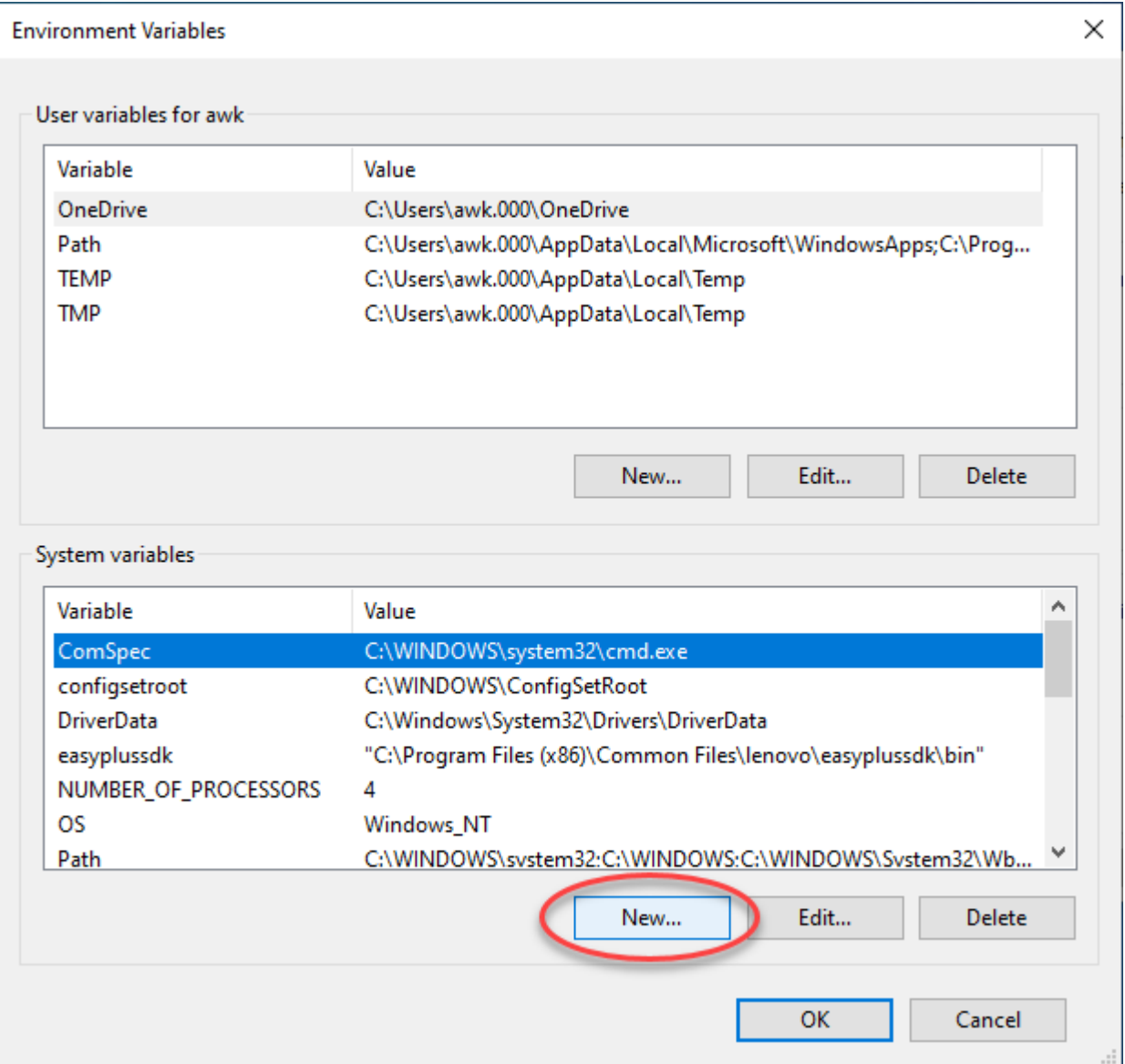

If JAVA\_HOME is already defined and it needs to be a version other than Java 11, do not change the value, but point *Wildfly* to the full path of an installation of Java 11, as described above.

If you want the *Wildfly* server to read the environment variable JAVA\_HOME, if necessary, create JAVA\_HOME and then set its value to the absolute path of the directory that contains the JDK 11 that was installed in the previous step.

Repeat the setting process for ES\_JAVA\_HOME and LS\_JAVA\_HOME, pointing them at the folders for jdk that are delivered with TA. Examples are given below.

<span id="page-7-0"></span>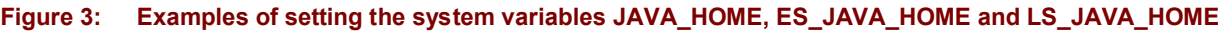

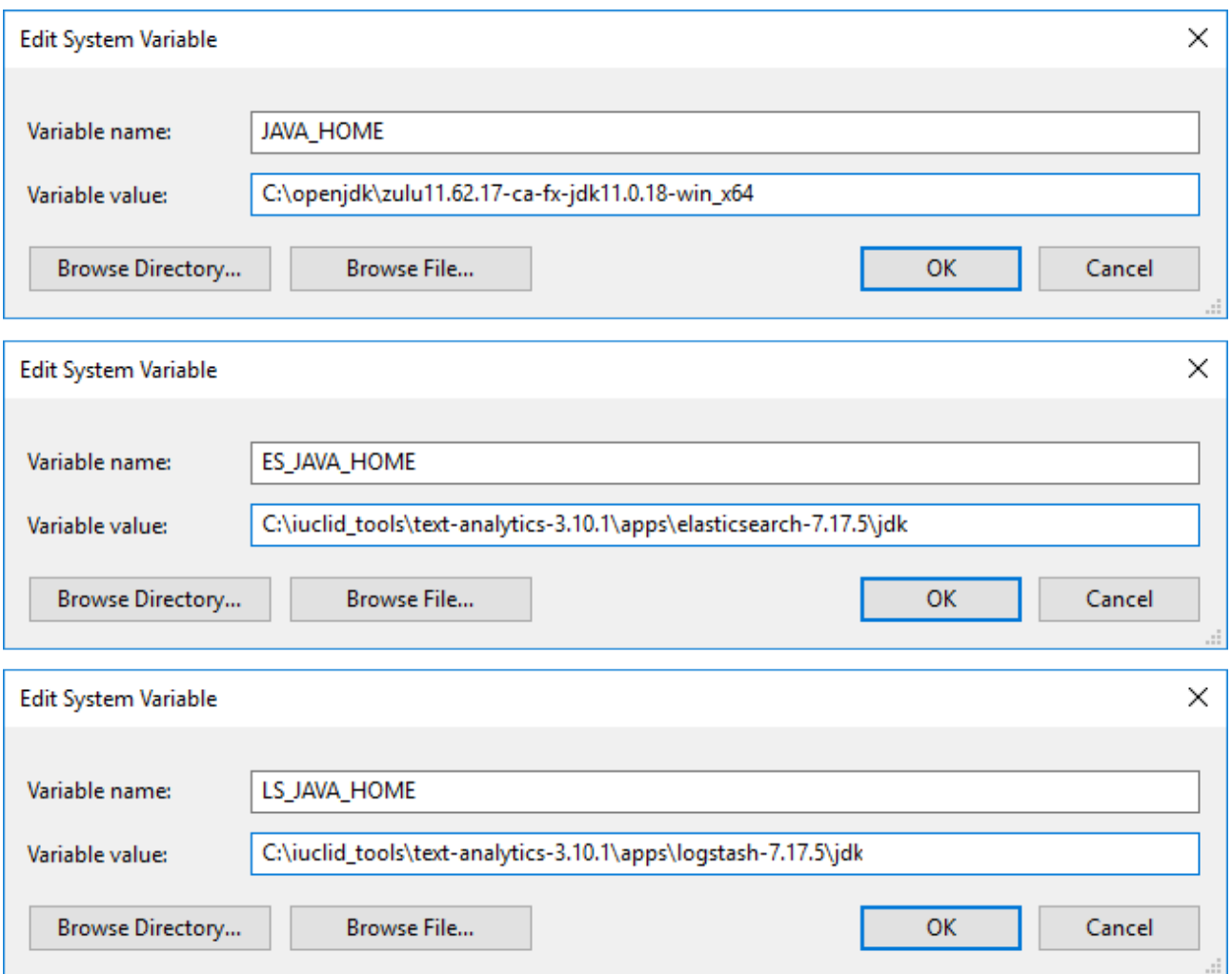

This can be checked using the command **set** on the command line.

#### **C:\> set**

The output is shown below, with the variables indicated by red arrows.

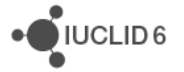

#### <span id="page-8-2"></span>**Figure 4: Checking the environment variables using the command set**

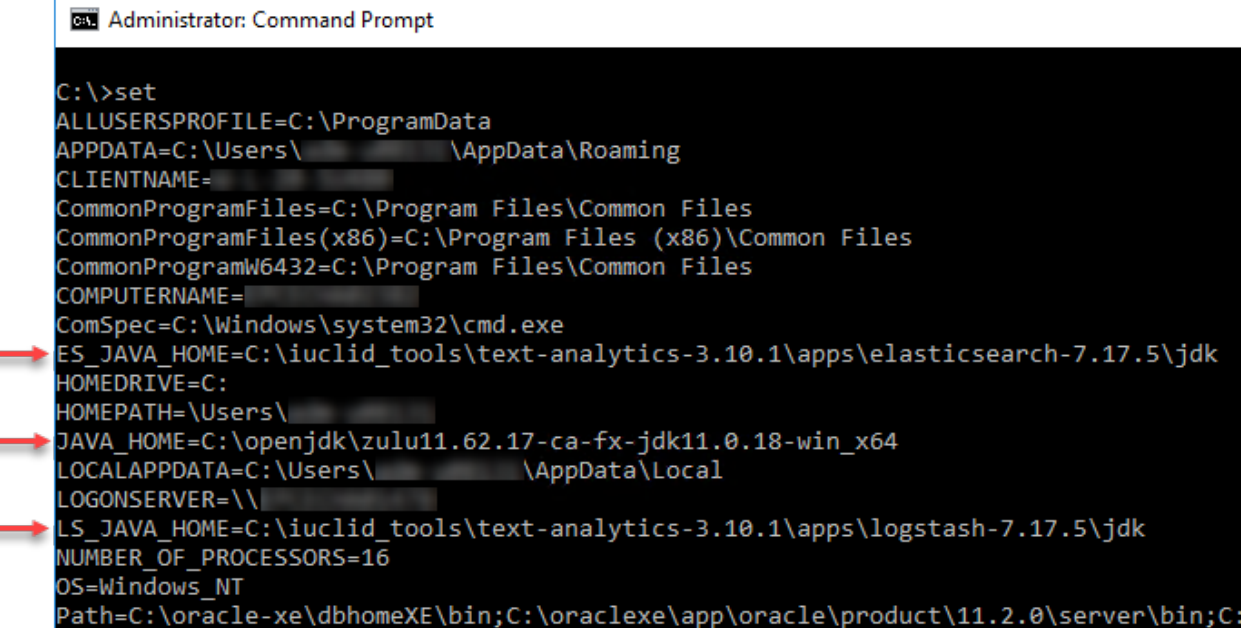

Remember that if you are running the installer from the Windows command line using CMD, CMD must be restarted for changes in environment variables to take effect.

# <span id="page-8-0"></span>**4. Configuration of IUCLID 6 Server**

The following configuration applies to the installation of IUCLID 6 Server to which TA connects. Instance based security (IBS) is supported.

# <span id="page-8-1"></span>**4.1. Users and Roles**

Users log in to TA using credentials defined in IUCLID. TA does not have its own user management interface. TA requires that the instance of IUCLID to which it connects contains the following three Roles:

*APP\_Agency\_TA\_Simple*: Allows simple searches;

*APP\_Agency\_TA\_Regexp*: Allows simple and regular expression searches;

*APP\_Agency\_TA\_Admin*: Allows the administration of the application.

To log in to TA, a User must have at least one of these roles. Search results include only dossiers to which a IUCLID User has at least read-only access.

When defining Users and Roles, consider what overall access is required for Users of TA. The User named SuperUser is automatically given all the Roles in an instance of IUCLID, so once you have created the Roles, there is no need to manually add them to it. SuperUser is convenient for testing, but for daily work, it is more secure to use a User that has a lower level of access. This can be an existing User, or a User created especially for TA.

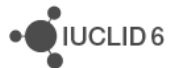

For a full description of user management in IUCLID, see the functionalities manual that is available in its graphical user interface and on the IUCLID websit[e here.](https://iuclid6.echa.europa.eu/documents/1387205/1809908/iuclid_functionalities_html_en.pdf)

Log in to the web interface as a User that has the rights to perform user management, for example as *SuperUser*.

<span id="page-9-0"></span>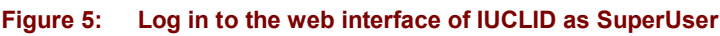

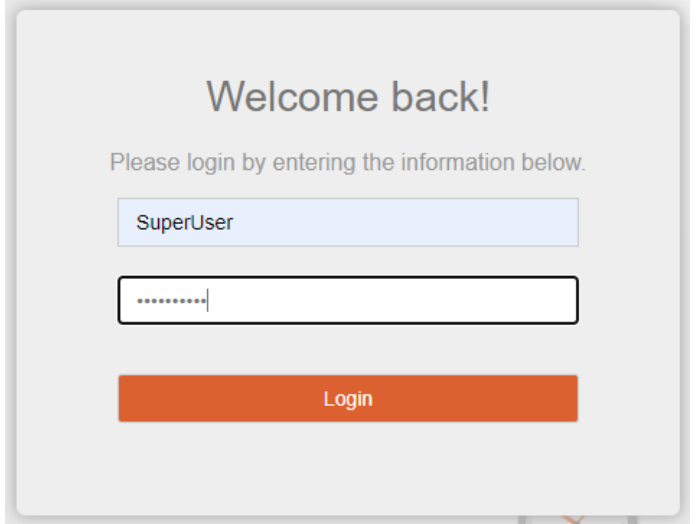

Ensure that the Users who will access TA exist, and that their data access is correct. The next step is to create TA's Roles, and to assign them to Users. Open the main menu from the three-bar icon at the upper left of the interface. Under *User management*, select *Role*, as shown below.

<span id="page-10-0"></span>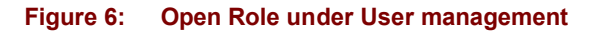

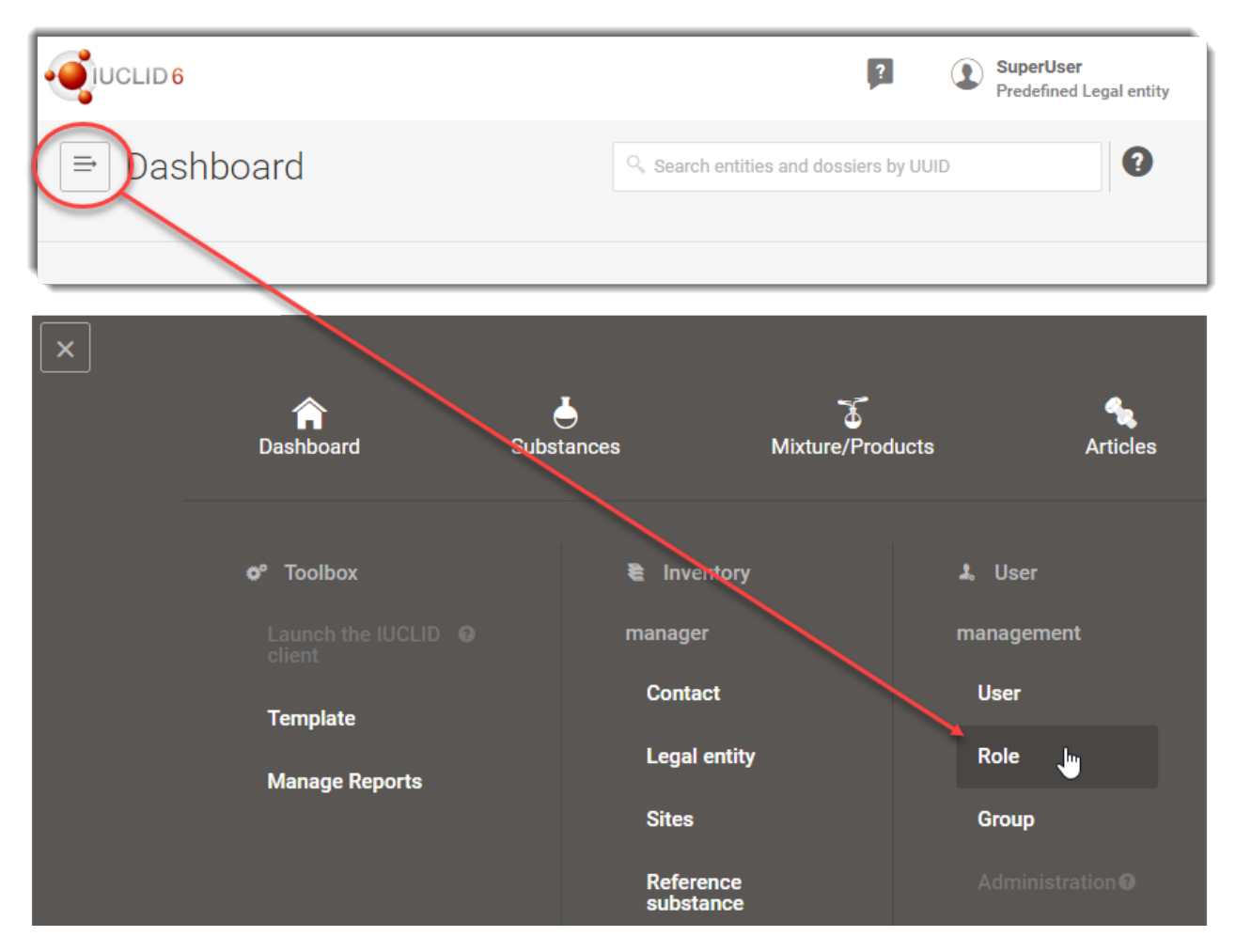

To create a Role, select the button *+ New Role*, indicated below.

<span id="page-10-1"></span>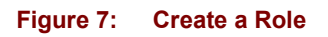

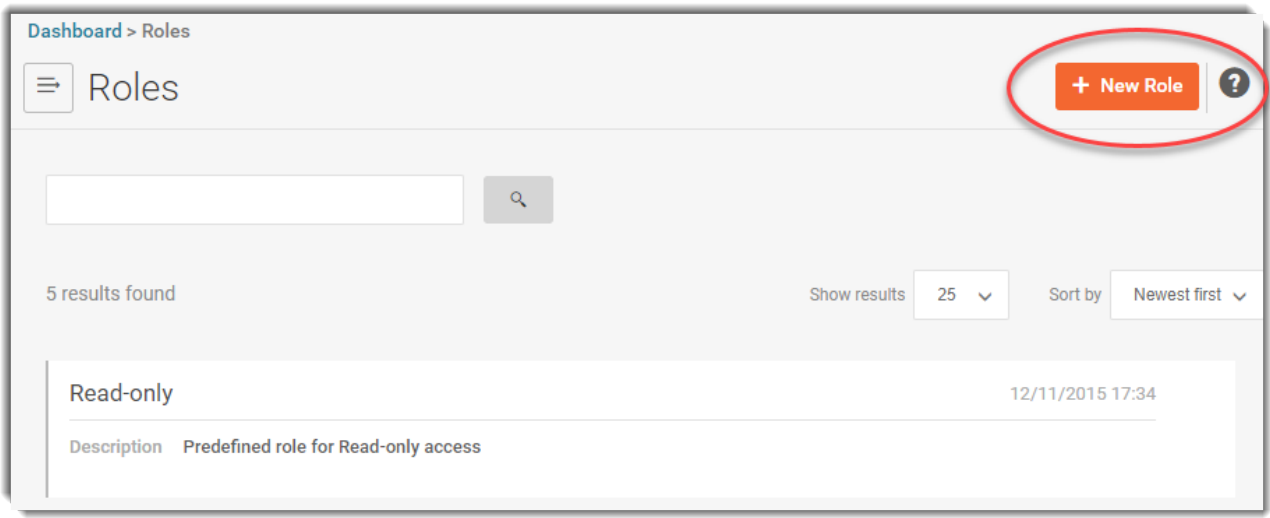

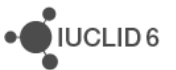

#### Name the Role as one of the following:

APP Agency TA Simple APP\_Agency\_TA\_Regexp

APP Agency TA Admin

#### <span id="page-11-0"></span>**Figure 8: Name a Role**

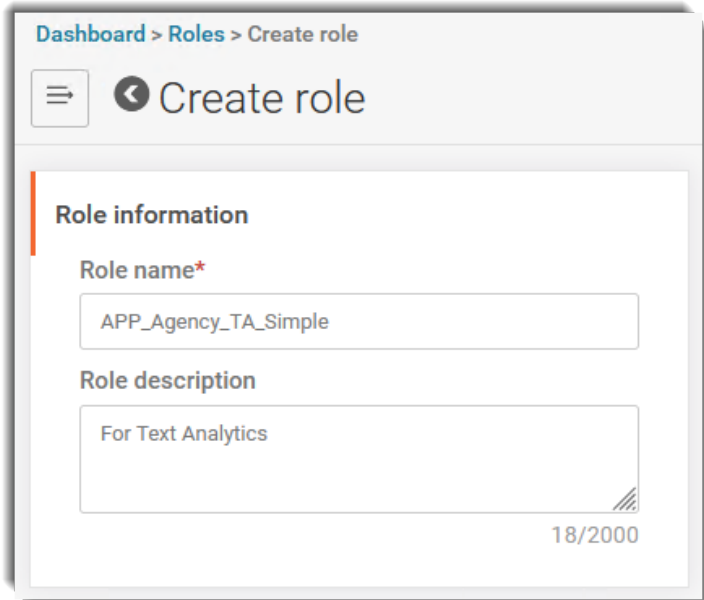

Click on *Save*. Underneath the Role information there are settings that allow access to various functionalities and types of data. These settings can be set in the TA Roles, but this is not necessary if the access has already been provided by some other Role. It is simplest to keep the TA Roles dedicated to the TA.

The next step is to give the Role to a User or Users. This can be done at any time by editing the User or the Role, but it is convenient to do it now so long as the User already exists.

Scroll down to *Assigned users*. Note how SuperUser already has the Role and it cannot be removed because the dustbin icon is inactive. Click on *New item*, ringed in red below

#### <span id="page-11-1"></span>**Figure 9: SuperUser is given every Role by default.**

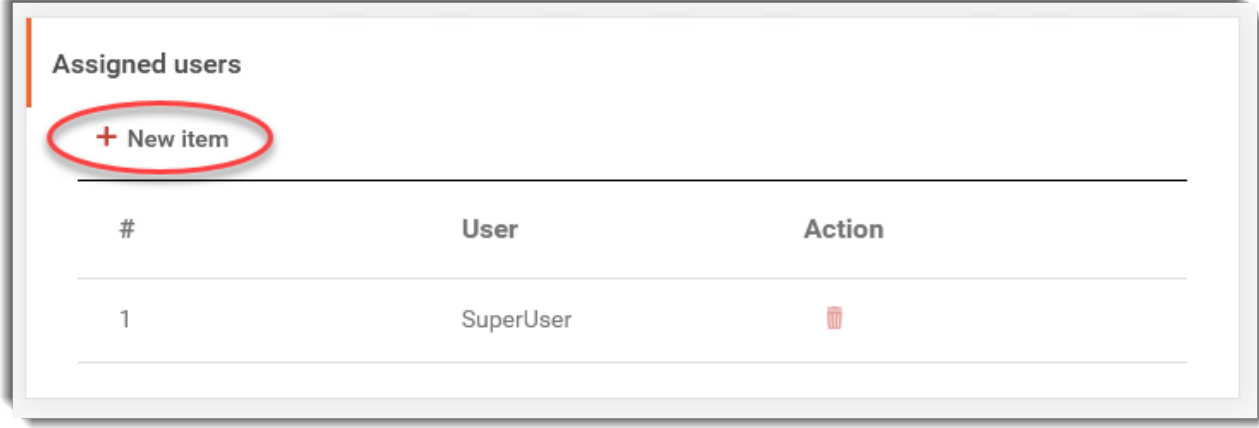

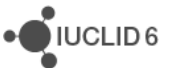

If you cannot see the required User on the list, search for it using the standard search functionality. Select the User by clicking on it.

<span id="page-12-0"></span>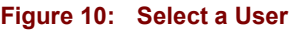

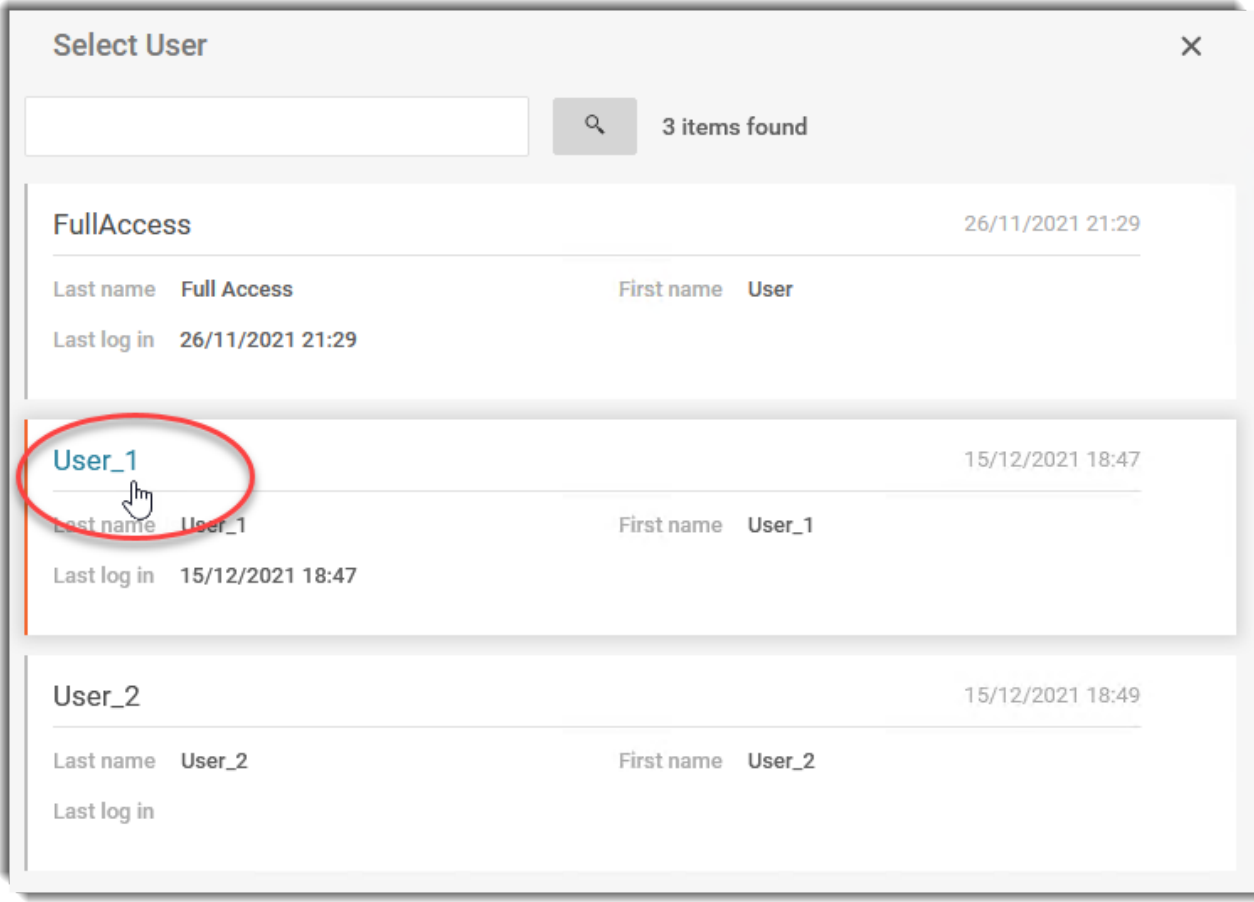

Note the Role has been added to the User.

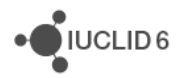

#### <span id="page-13-1"></span>**Figure 11: A User with a Role**

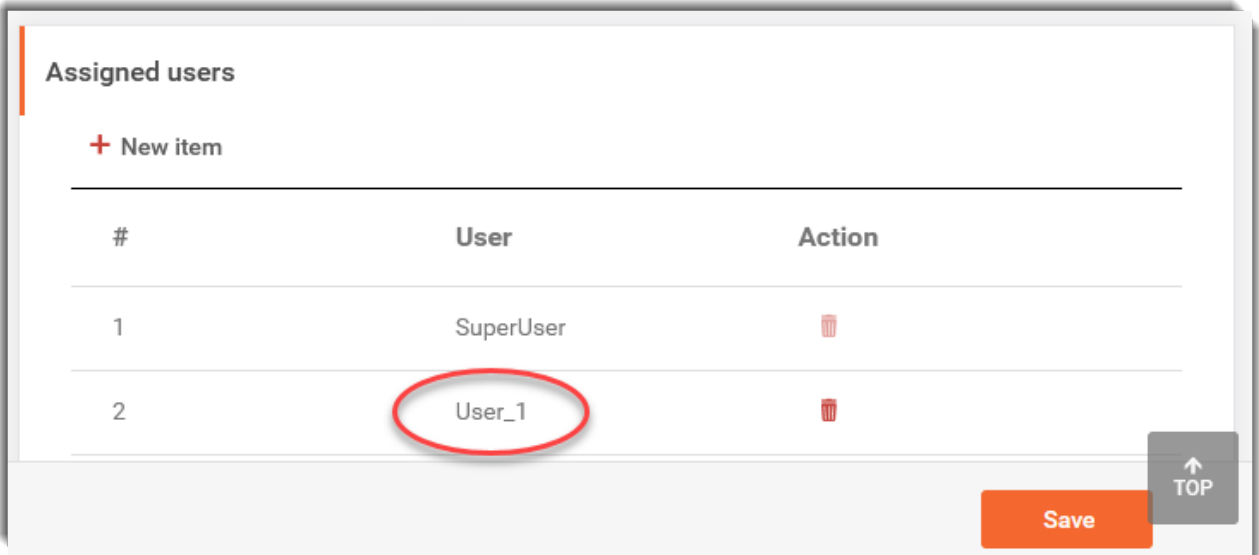

Now create the other TA Roles.

# <span id="page-13-0"></span>**4.2. Securing Cross-Origin Resource Sharing (CORS) in IUCLID**

This applies for IUCLID 6 version 6.27.1 and later. Text Analytics uses the authentication mechanism of IUCLID. For security reasons, by default in IUCLID, Cross-Origin Resource Sharing (CORS) is limited to the host localhost and the ports at which IUCLID listens, which by default for HTTP is 8080. For the log in process to work for Text Analytics, its URL must be added to a whitelist in the configuration of IUCLID. This is done in a parameter in the settings file domain.xml which has the path indicated below.

```
<IUCLID 6 installation 
folder>\payara5\glassfish\domains\domain1\config\domain.xml
```
The parameter is:

**eu.echa.iuclid6.idp.cors.allowed.origin.patterns**

The default value is:

**[http://localhost:\\${HTTP\\_LISTENER\\_PORT},https://localhost:\\${HTTPS\\_LISTENER](http://localhost:$%7bHTTP_LISTENER_PORT%7d,https:/localhost:$%7bHTTPS_LISTENER_PORT%7d,http:/127.0.0.1:$%7bHTTP_LISTENER_PORT%7d) [\\_PORT},http://127.0.0.1:\\${HTTP\\_LISTENER\\_PORT}](http://localhost:$%7bHTTP_LISTENER_PORT%7d,https:/localhost:$%7bHTTPS_LISTENER_PORT%7d,http:/127.0.0.1:$%7bHTTP_LISTENER_PORT%7d)**

In the example shown later in this manual, the URL of Text Analytics can be:

http://100.65.8.153:28080

http://localhost:28080

https://100.65.8.153:28434

https://localhost:28434

For this example, the line in domain. xml would be:

 **<system-property name="eu.echa.iuclid6.idp.cors.allowed.origin.patterns"** 

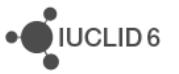

**value="http://localhost:\${HTTP\_LISTENER\_PORT},https://localhost:\${HTTPS\_LISTE NER\_PORT},http://127.0.0.1:\${HTTP\_LISTENER\_PORT},http://100.65.8.153:28080,ht tp://localhost:28080,https://100.65.8.153:28434,https://localhost:28434"></sy stem-property>**

If SSL is in use, add the appropriate URL for the protocol https. In the example presented later in this manual, the value is:

#### [https://100.65.8.153:28443](https://100.65.8.153:28443/)

After making a change to domain.xml, IUCLID must be restarted for the change to take effect.

If Text Analytics and IUCLID are run on the same host, the host can be set to localhost, but it is better to use the IP address in numeric format. This can be found using the command **ipconfig** in a terminal, as shown below:

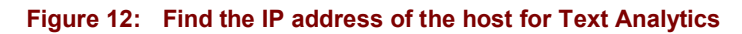

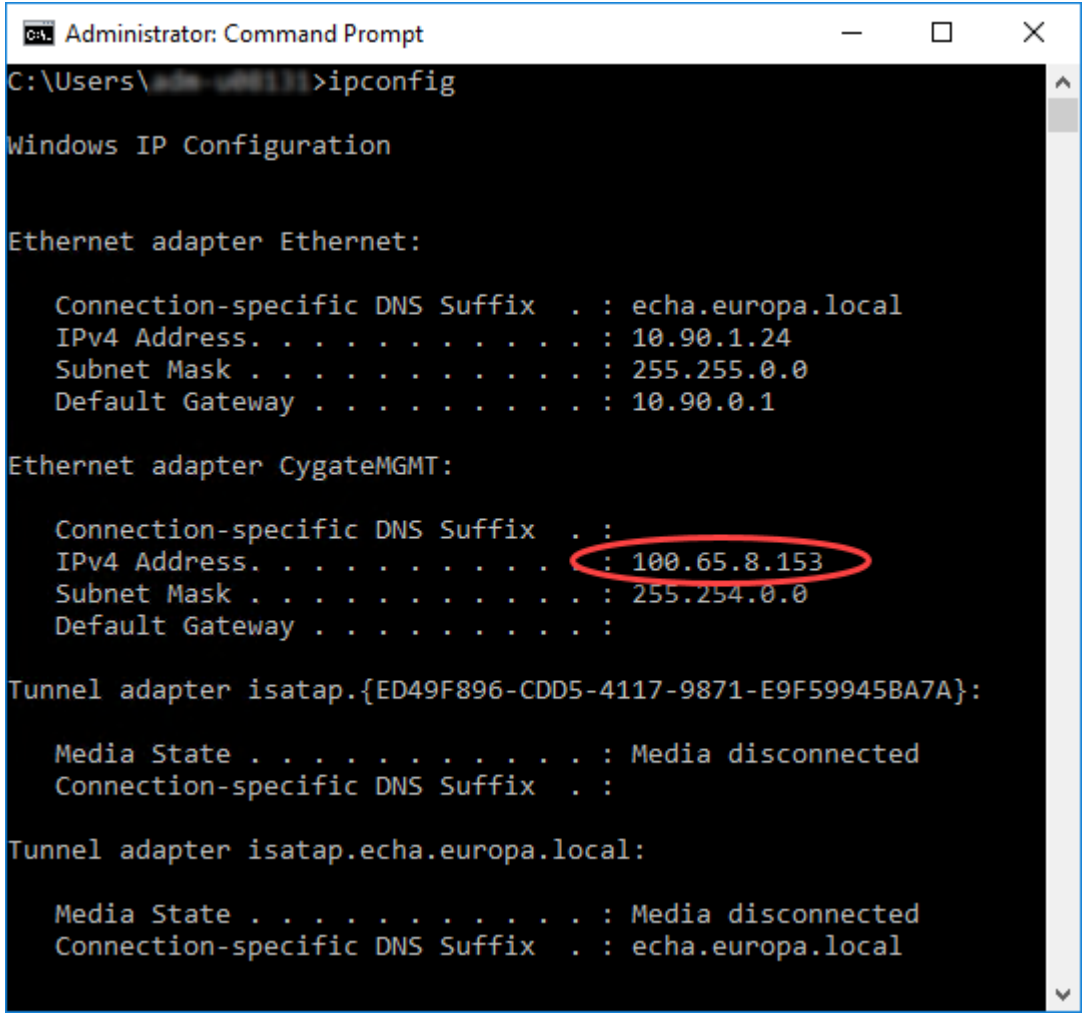

### <span id="page-14-0"></span>**4.3. Database of IUCLID 6 Server**

The installation of IUCLID 6 Server is described in a separate document which is available on the IUCLID website [here.](https://iuclid6.echa.europa.eu/documents/1387205/1506740/installation_manual_server_en.pdf)

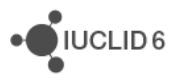

In addition to the privileges the database user requires for IUCLID 6 Server, the user must be able to create database views. This can be applied to a user by the following SQL statement.

**SQL> grant create view to <user>;**

For example, for a user named *iuclid6user*:

<span id="page-15-0"></span>**SQL> grant create view to iuclid6user;**

### **5. Database of TA**

TA requires an Oracle database. The database tables of TA are created when the application first starts up. Before doing that, it is necessary to create the TA database and a user. Make a note of the name of the database, the user name, and the user password, which will later be entered into the installation wizard.

**SQL> create tablespace <tablespace> datafile '<file>.dbf' size <size> autoextend on next <extensionsize> maxsize <maxsize>;** SQL> create user <user> identified by <password>; **SQL> grant connect to <user>; SQL> grant resource to <user>;** SQL> grant create session to <user> identified by <password>; **SQL> grant create table to <user>; SQL> grant create view to <user>; SQL> grant create sequence to <user>; SQL> grant create job to <user>; SQL> grant create procedure to <user>; SQL> grant create trigger to <user>; SQL> alter user <user> quota unlimited on <tablespace>; Example SQL> create tablespace ta\_tablespace datafile ' ta\_tablespace.dbf' size 500M autoextend on next 50M maxsize 1G; SQL> create user ta\_user identified by ta\_password; SQL> grant connect to ta\_user; SQL> grant resource to ta\_user; SQL> grant create session to ta\_user identified by ta\_password; SQL> grant create table to ta\_user;**

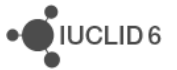

```
SQL> grant create view to ta_user;
SQL> grant create sequence to ta_user;
SQL> grant create job to ta_user;
SQL> grant create procedure to ta_user;
SQL> grant create trigger to ta_user;
SQL> alter user ta_user quota unlimited on ta_tablespace;
```
# <span id="page-16-0"></span>**6. Graphical installer**

Before running the installer, obtain the following information:

- 1) Location of the folder in which TA will be installed;
- 2) The port on which the graphical interface of TA will be accessible. Any free port can be used;
- 3) The database URL, name, and credentials for TA;
- 4) Location of the installation folder of IUCLID 6 Server;
- 5) The URL of the IUCLID 6 Server application;
- 6) The database URL, name, and credentials for IUCLID 6 Server;

An installation of TA consists of:

- 1) The application files, which include the application server *Wildfly*;
- 2) The IUCLID plugin, which is a jar file that is copied into the installation of IUCLID.

The installer of TA can automatically install the plugin into the installation of IUCLID 6 Server, but it must have access to its file system. Otherwise, the plugin must be installed manually.

Before running the installer ensure that the SHA256 checksum is the same for the exe file as that published on the IUCLID website at:

https://iuclid6.echa.europa.eu/verification-of-downloads

Before running the installer ensure that at least ten percent of the total storage space is available on the target drive. When the percentage of available space on the whole drive drops below a threshold, TA does not function normally.

Run the following executable as a local administrator.

#### **text-analytics-<version>.exe**

If the path to an installation of JDK has not been defined correctly in the environment variable PATH, the following warning will be given.

#### <span id="page-17-0"></span>**Figure 13: Warning shown if JDK is not in PATH**

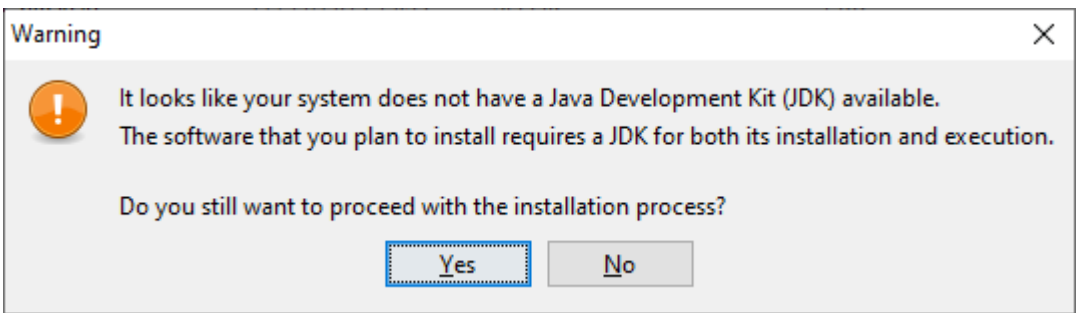

If the warning is shown, select *No*, then add the path of JDK to PATH, as described above, and then re-run the installation. It is advisable to also check the value of JAVA\_HOME.

In some circumstances the following message may be shown.

#### <span id="page-17-1"></span>**Figure 14: Message about JRE**

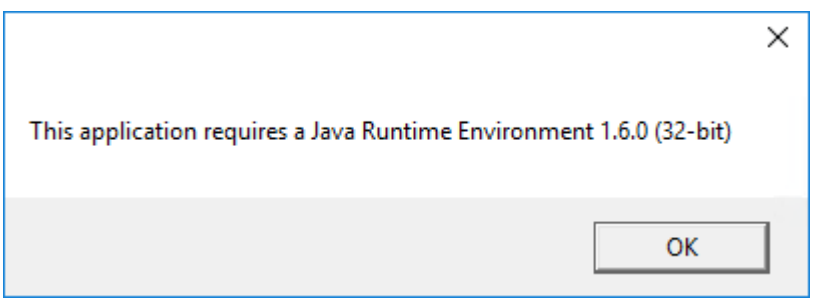

If you see the message above, as a workaround, start the installer from an administrator console (cmd) using the command:

#### **\$ java -jar text-analytics-<version>.exe**

Read the information presented by the Installer and the descriptions in this manual carefully for each page.

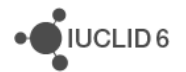

·OIUCLID6

#### <span id="page-18-0"></span>**Figure 15: Installer step 1 - Information**

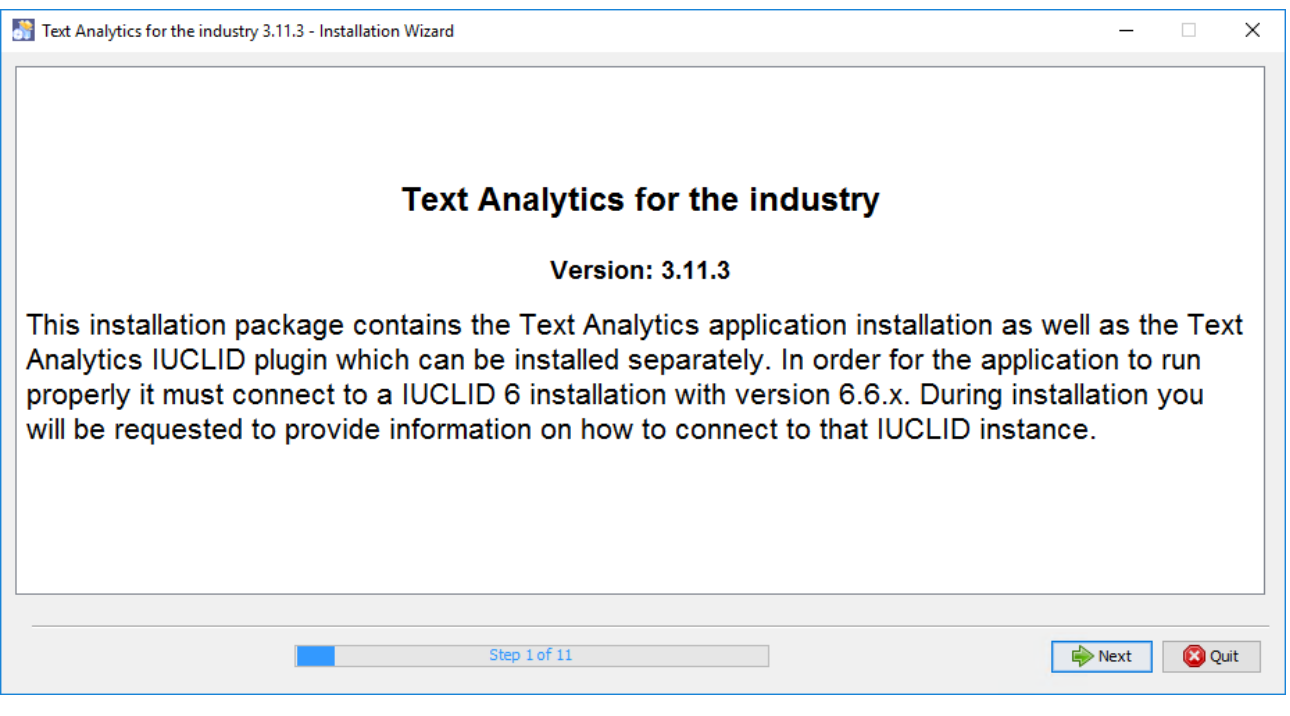

The first screen displays information about the version of TA; and the required version of IUCLID. Note that required version of IUCLID 6 indicated in this screen is incorrect. TA v3.11.3 is compatible with IUCLID 6 v**7**.

<span id="page-18-1"></span>**Figure 16: Installer step 2 - Select components to install**

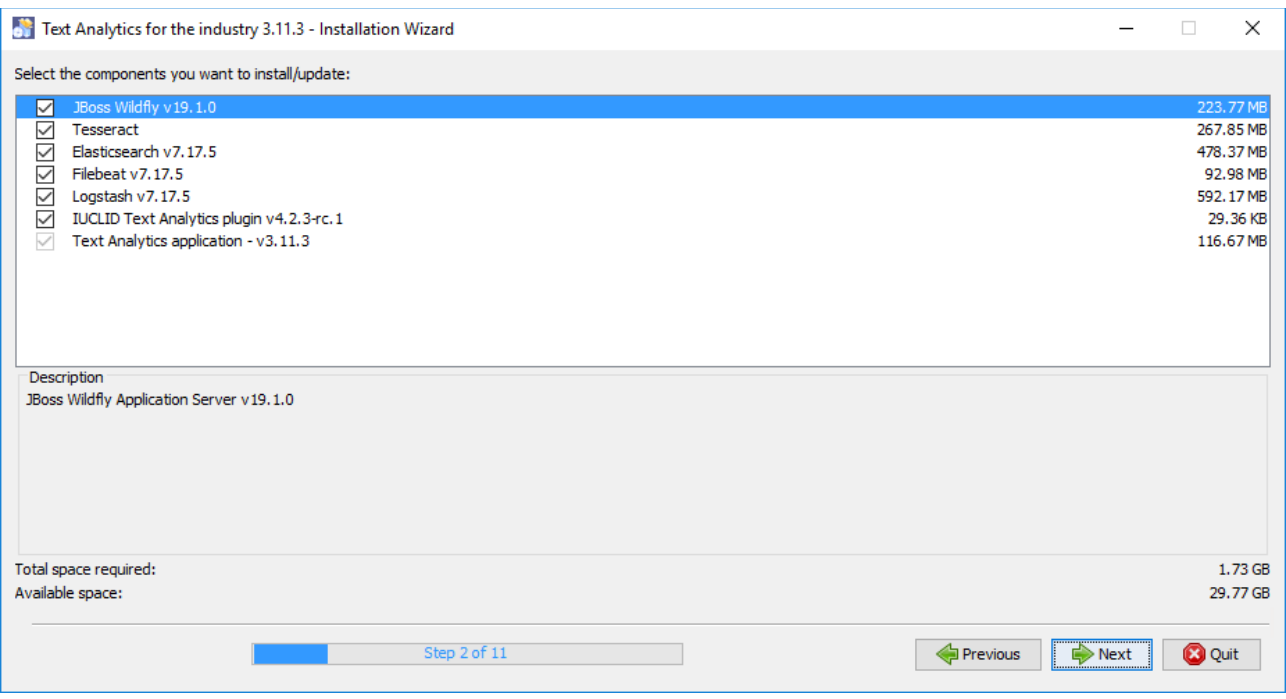

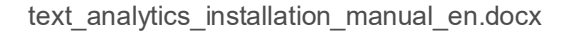

In the second step, select the components to be installed. For a fresh installation of TA run on the same machine as IUCLID 6 Server, all the boxes should be ticked. The installer copies the plugin of TA into the file system of IUCLID 6 Server. If the installer cannot access that file system, there are two options.

- 1) Run the installer twice, once to install the application files, and then separately on the IUCLID 6 Server machine to install the plugin;
- 2) In step 7 of the installer, where it asks for the installation folder of IUCLID, choose a local folder instead, and then move the plugin from the local folder to IUCLID 6 Server manually.

Note the disk space requirements stated at the foot of the page.

#### <span id="page-19-0"></span>**Figure 17: Installer step 3 - Enter the installation directory for the TA**

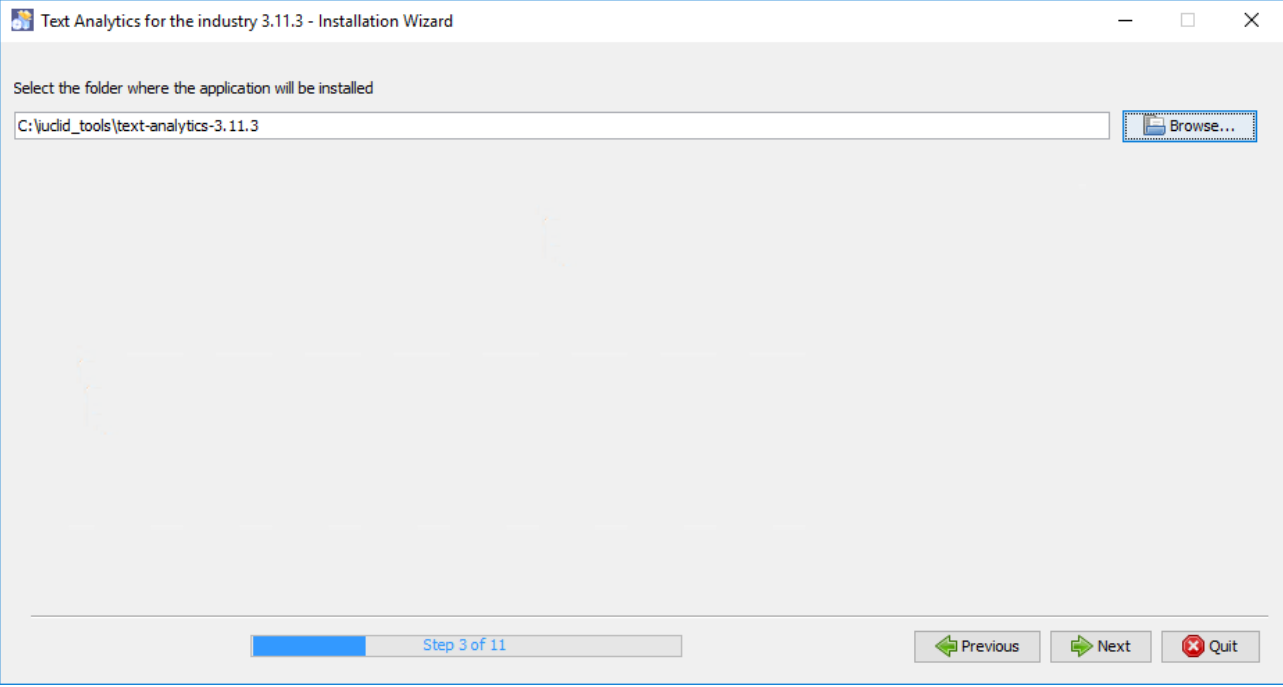

Step 3 asks for the directory where TA will be installed.

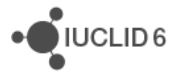

#### <span id="page-20-0"></span>**Figure 18: Installer step 4 - Enter the port for TA**

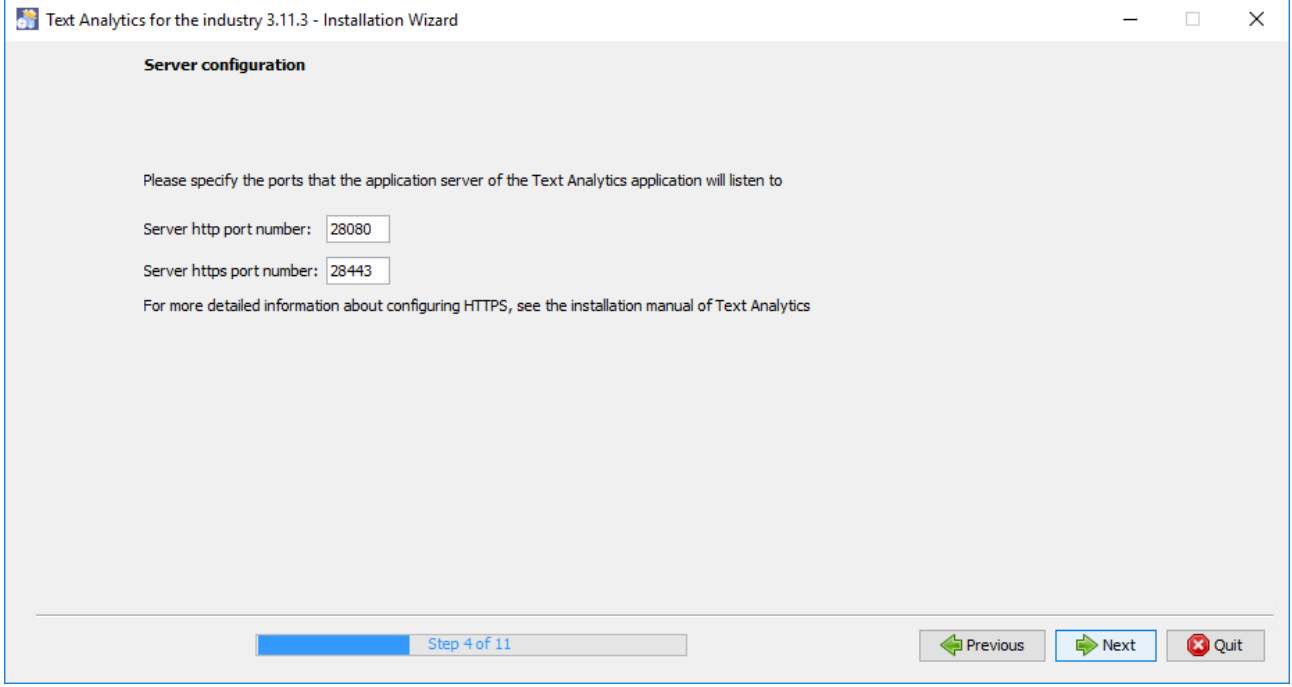

Step 4 prompts for the port number(s) of the TA application. Enter a value for a port that you know is a free. To check whether a port is free, the following command can be used.

Windows command line:

**C:\>netstat -an | find ":<port number>"**

The port is free if the output is empty.

In the example, the ports are set to 28080 for HTTP and 28443 for HTTPS.

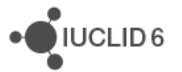

#### <span id="page-21-0"></span>**Figure 19: Installer step 5 – Enter details for the database of TA**

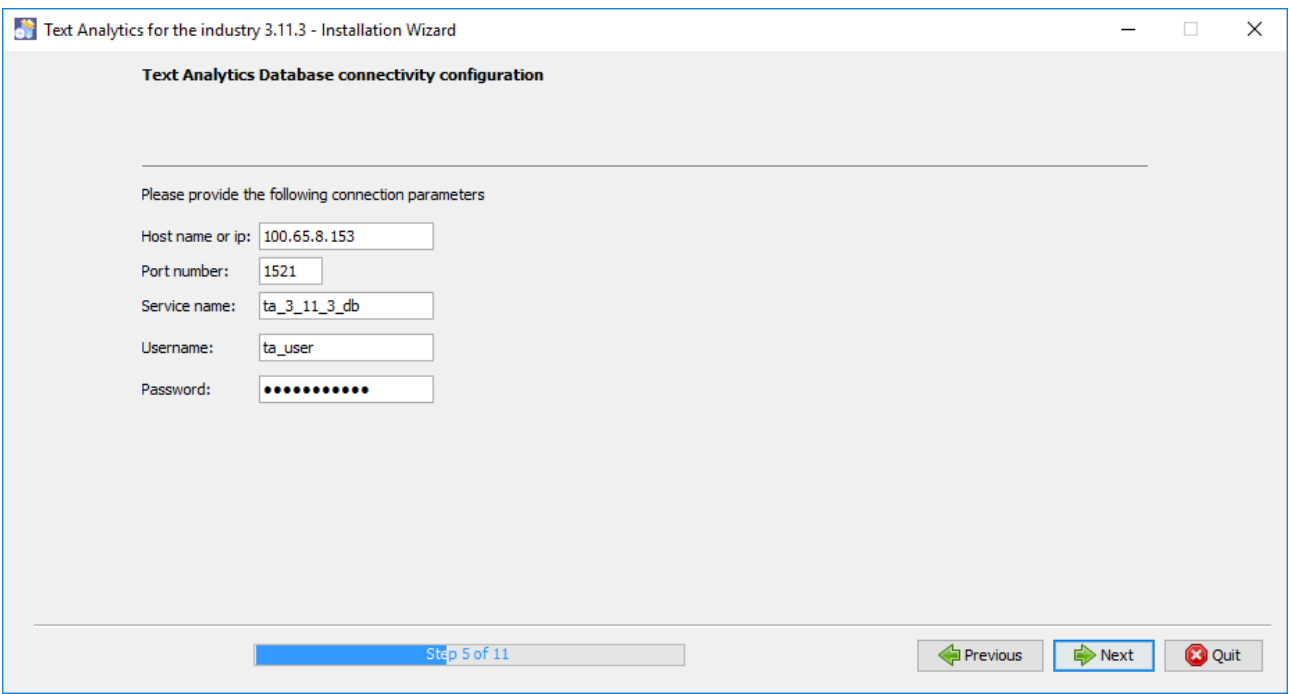

In step 5 enter the details of the database for TA. For a pluggable database, the service name is the database name. Dependent on the database, the *Service name* can also be a *SID*. The default host name or IP address shown above is for localhost. This is valid only if the Oracle database and TA are run on the same machine. If that is not the case, change the hostname to be that for the host of Oracle, and ensure that the connection is allowed through any firewall that may be in place.

Please note that the Oracle database schema and credentials must have been created before moving to the next step. On clicking on *Next*, the installer checks the connection to the database before proceeding to the next step. If it cannot connect to the database, it gives an error message.

#### <span id="page-21-1"></span>**Figure 20: Cannot connect to an Oracle database**

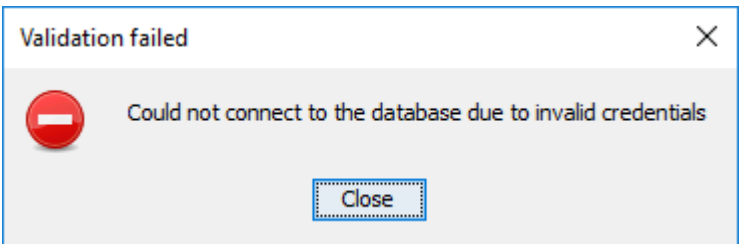

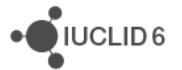

#### <span id="page-22-0"></span>**Figure 21: Installer step 6 - IUCLID connectivity configuration**

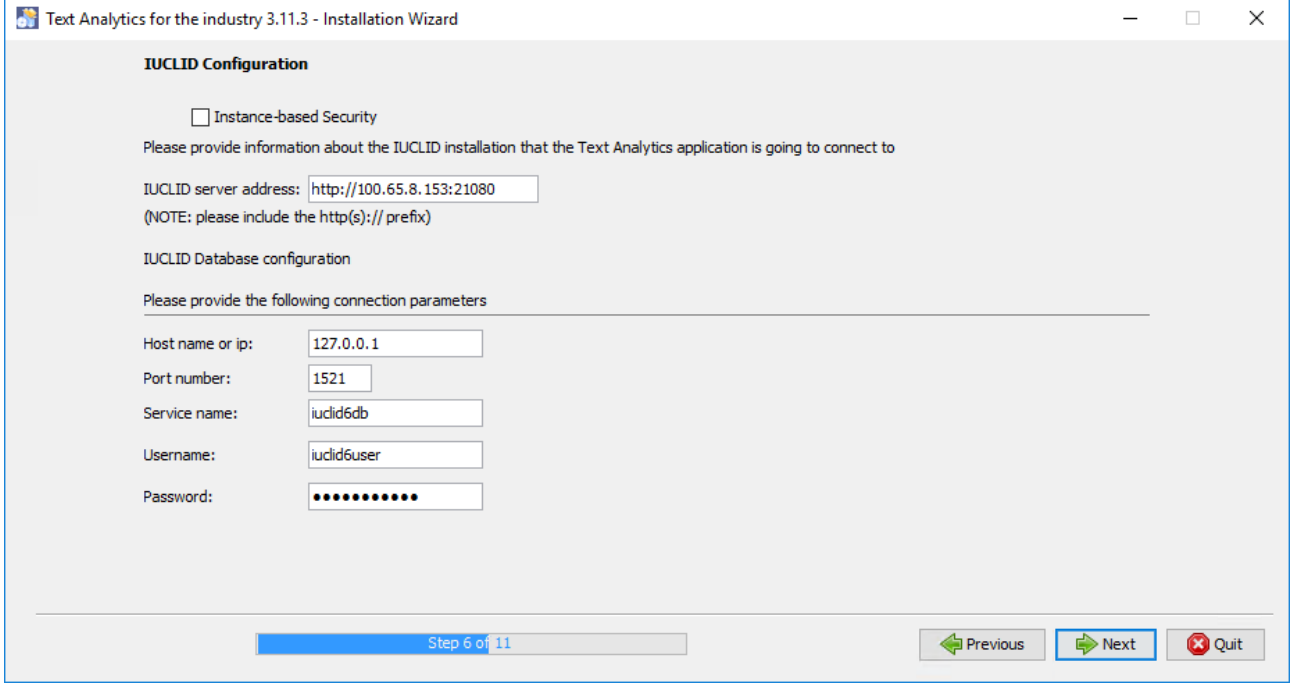

Step 6 prompts for the IUCLID connectivity information. If TA is to be accessed remotely, both TA and the instance of IUCLID must be accessible from the remote machine. Therefore, the default IP address of 127.0.0.1 (localhost) shown in the screenshot above should be changed to the actual IP address or hostname. Also, the firewall rules must allow access to that host at the port indicated. For example:

http://<the-host-of-iuclid>:28080

If the hostname for IUCLID is set incorrectly in TA, or a firewall is blocking access to IUCLID, it may be possible to log in to TA remotely, but the interface does not load.

If *Instance Based Security* is to be used in IUCLID, tick the box at the top of the page.

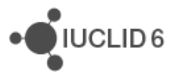

#### <span id="page-23-0"></span>**Figure 22: Installer step 7 – Location of IUCLID 6 Server to where the plugin will be installed**

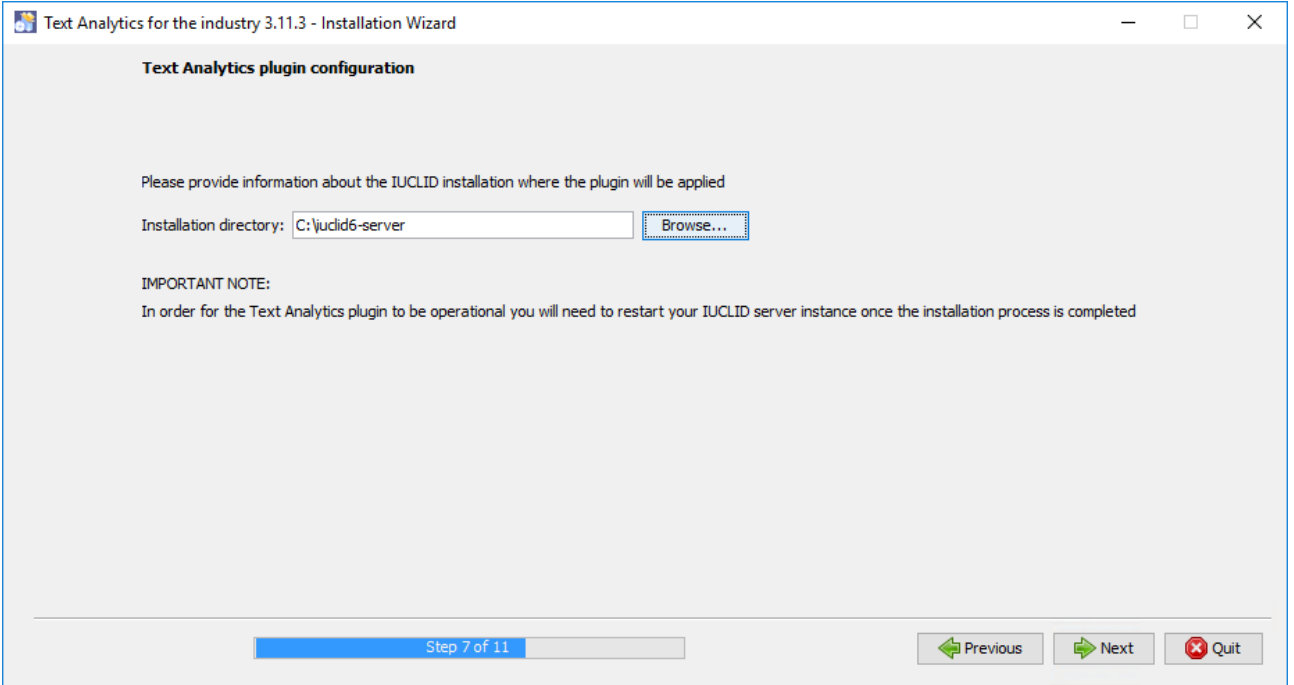

Step 7 is shown only if the plugin were ticked on page 2. Enter the installation directory of IUCLID 6 Server. After clicking on *Next*, the installer checks whether the value entered is a valid installation directory of IUCLID 6 Server. If it is not, the followed message is shown.

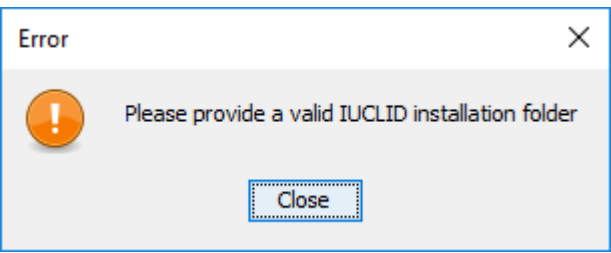

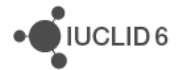

#### <span id="page-24-0"></span>**Figure 23: Installer step 8 - Progress of the installation**

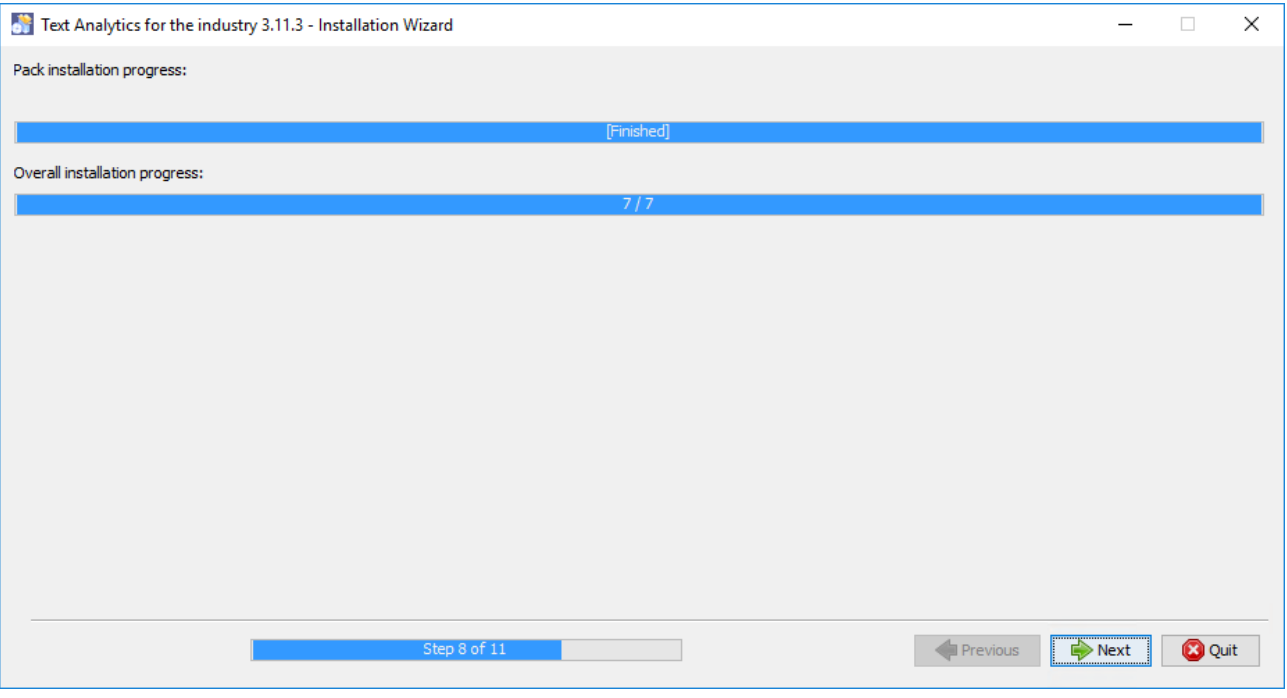

At this point the wizard has gathered all data required for the installation and the remaining steps inform about the installation process. Step 8 displays the progress of the copying of the selected components.

<span id="page-24-1"></span>**Figure 24: Installer step 9 - Post-installation tasks**

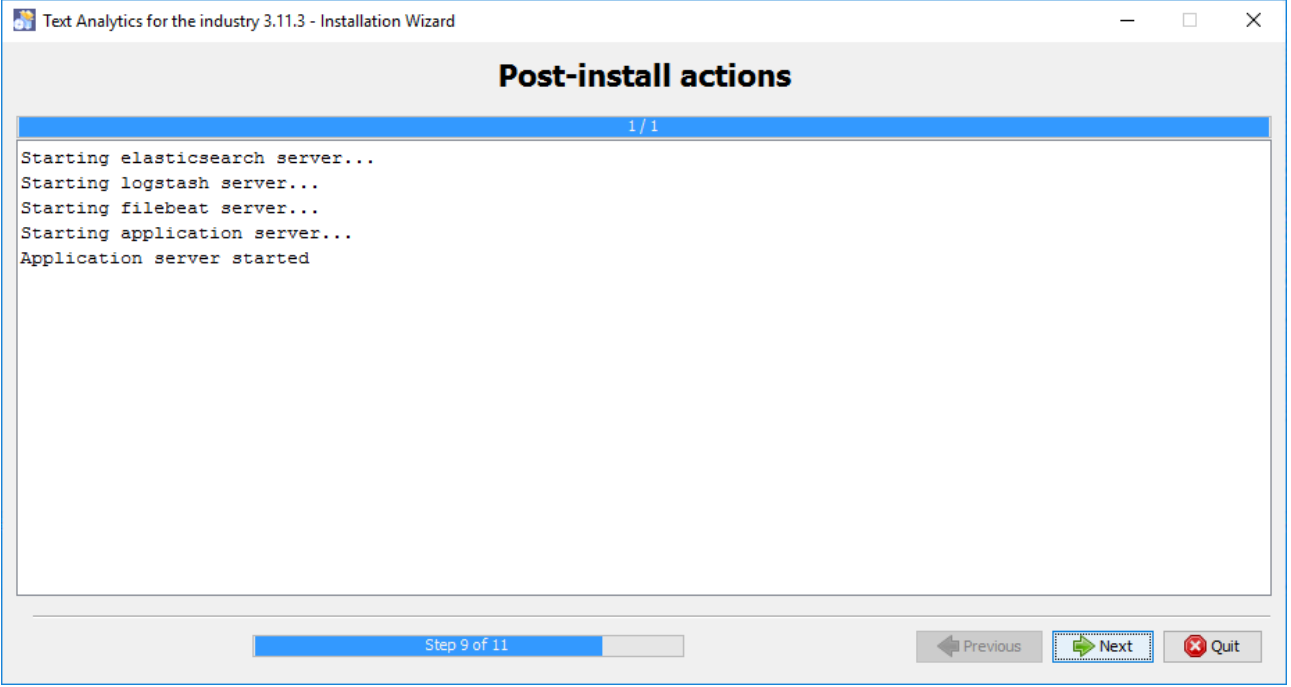

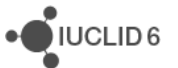

Step 9 performs post-installation actions such as application server start-up, and application deployment.

<span id="page-25-0"></span>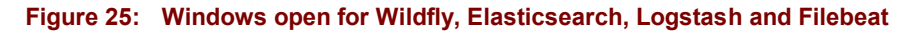

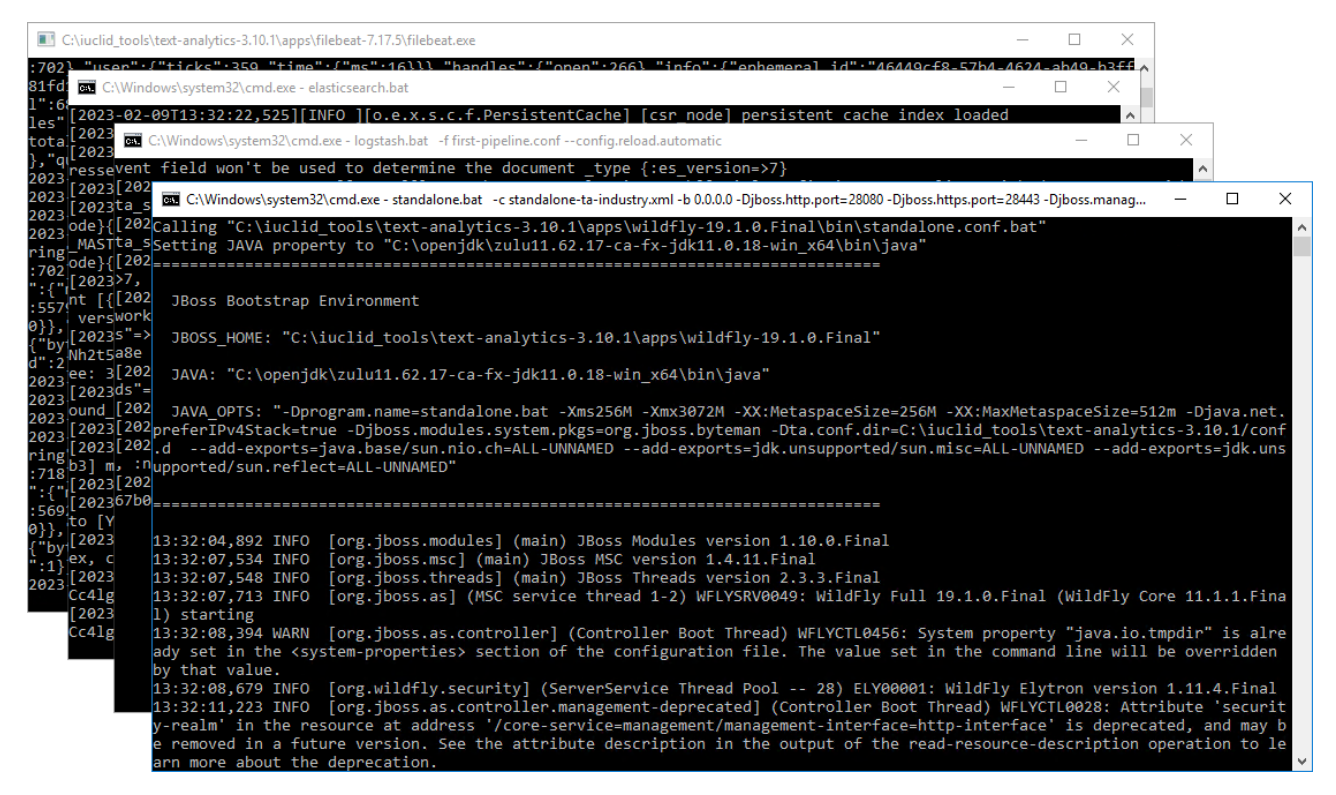

When TA starts, CMD windows open, as shown above. These must be left open if TA is to keep running. Closing a window shuts down the respective application, and therefore TA cannot function. The output shown at the front in the figure above is the server log which is located at:

<installation directory>\apps\wildfly-19.1.0.Final\standalone\logserver.l og

Errors that appear in that log can be ignored at this stage. They are important only after IUCLID has been started and TA indexing has begun.

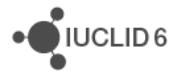

#### <span id="page-26-0"></span>**Figure 26: Installer step 10 - Post-installation report**

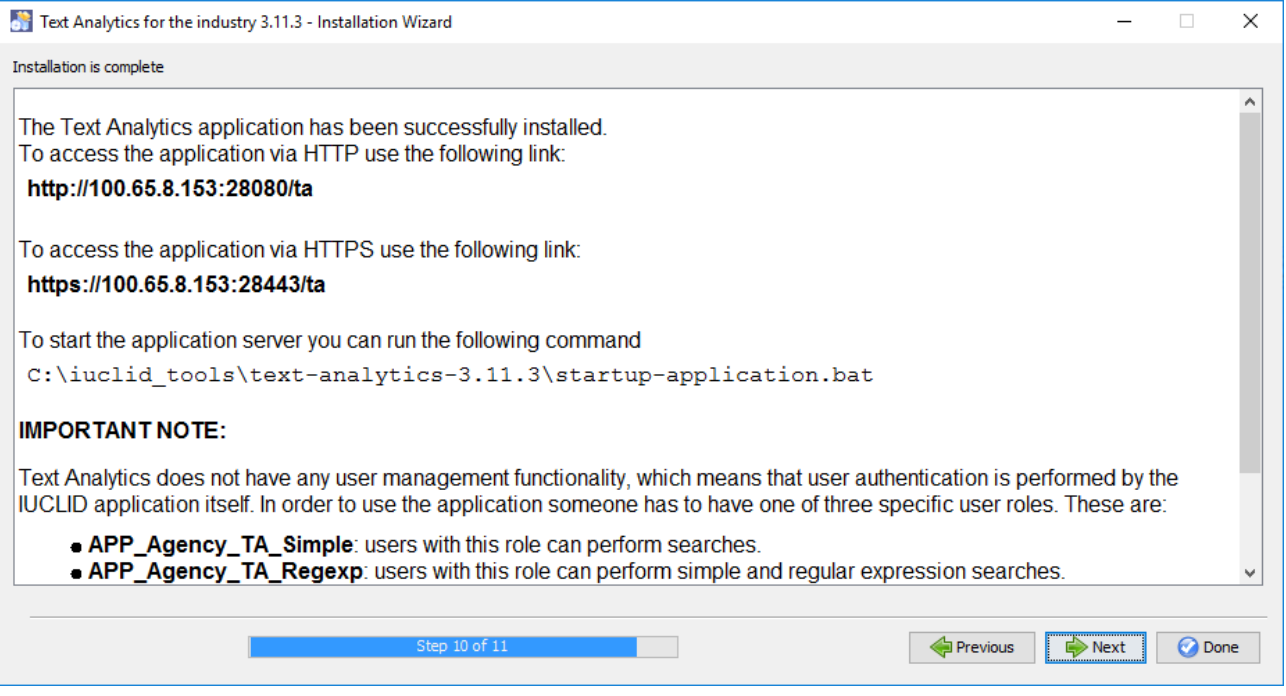

The final step of the installer presents information about the installation just performed. It states the URL used to access the application as well as the script that should be run to start the application server. Make a note of the network address of the interface of TA.

#### <span id="page-26-1"></span>**Figure 27: The final step of the Installer**

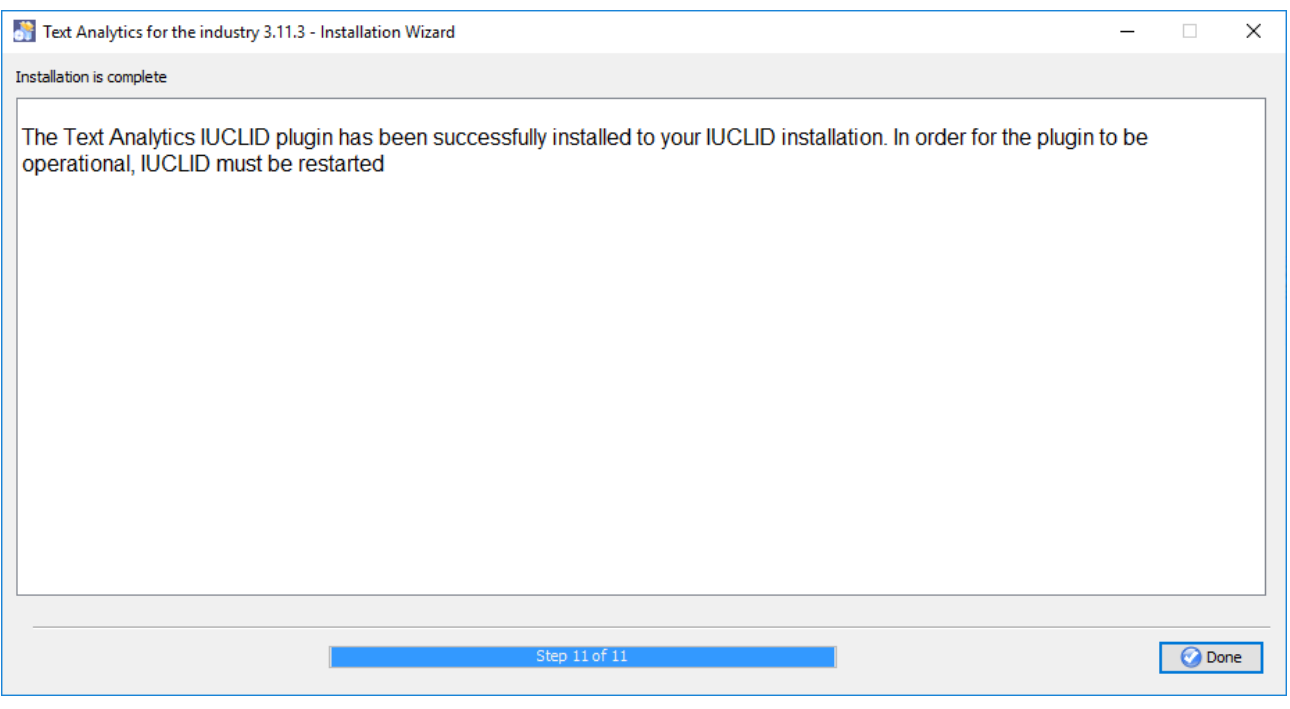

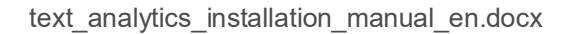

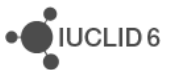

Finally, there is a reminder to restart IUCLID. To close the installer, click on *Done*. At the end of the installation, TA is left running.

#### **Warning**

Clicking in any of the CMD windows so that it becomes the focus in Windows, can cause it to enter *Select* mode, which freezes TA. To unfreeze a window, click in the window and then press the *Enter* key. For more information, see section *[10](#page-35-1) [Warning about logging in, and unresponsive](#page-35-1)*  [behaviour.](#page-35-1)

# <span id="page-27-0"></span>**7. Post-installation**

If the installation has worked properly, close the installer, and then re-start IUCLID 6 Server to allow it to recognise the newly installed plugin for TA. Start the interface of TA by pointing a web browser to the address given on the final page of the installer. The example given in this manual is:

#### <http://100.65.8.153:28080/ta>

If the browser and TA run on the same machine, the following also works:

#### <http://localhost:28080/ta>

Alternatively, especially for remote access, there may be a hostname, for example:

#### http://the-host-of-ta:28080/ta

Log in as a IUCLID User that has the correct access rights. For initial setup SuperUser is convenient.

#### <span id="page-27-1"></span>**Figure 28: Log in as a IUCLID User**

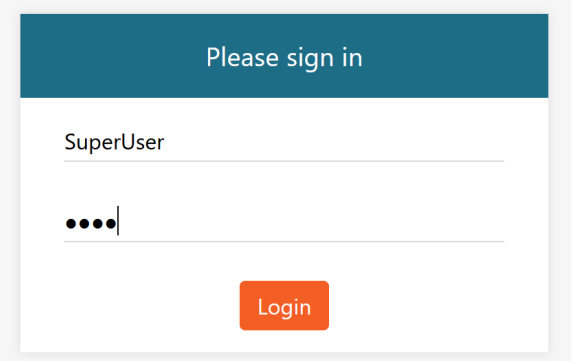

On logging in, the Query builder is shown.

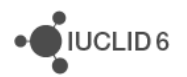

#### <span id="page-28-0"></span>**Figure 29: The interface of TA - Query builder**

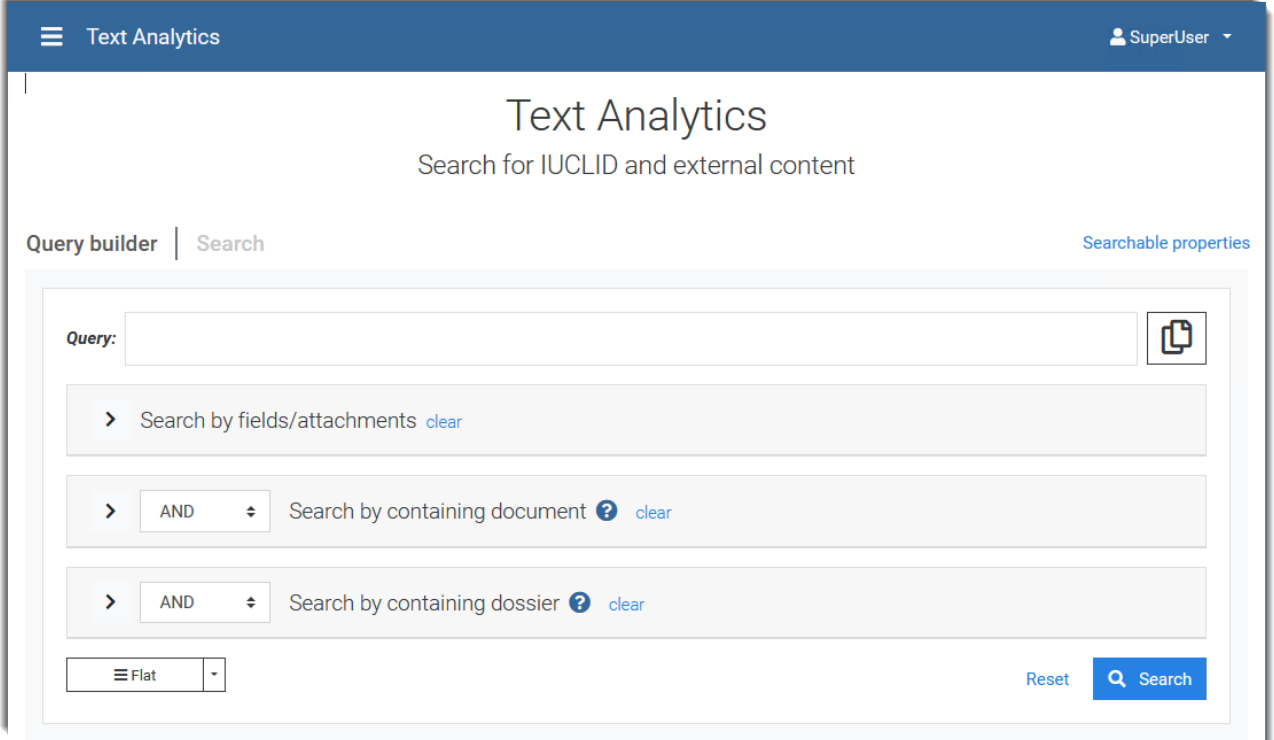

Before searches can be done, the data must be indexed. This is controlled from the *Administration dashboard* which is accessed from the menu under the three-bar icon at the top left.

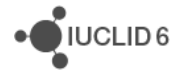

#### <span id="page-29-0"></span>**Figure 30: Start the indexing, on the Administration dashboard**

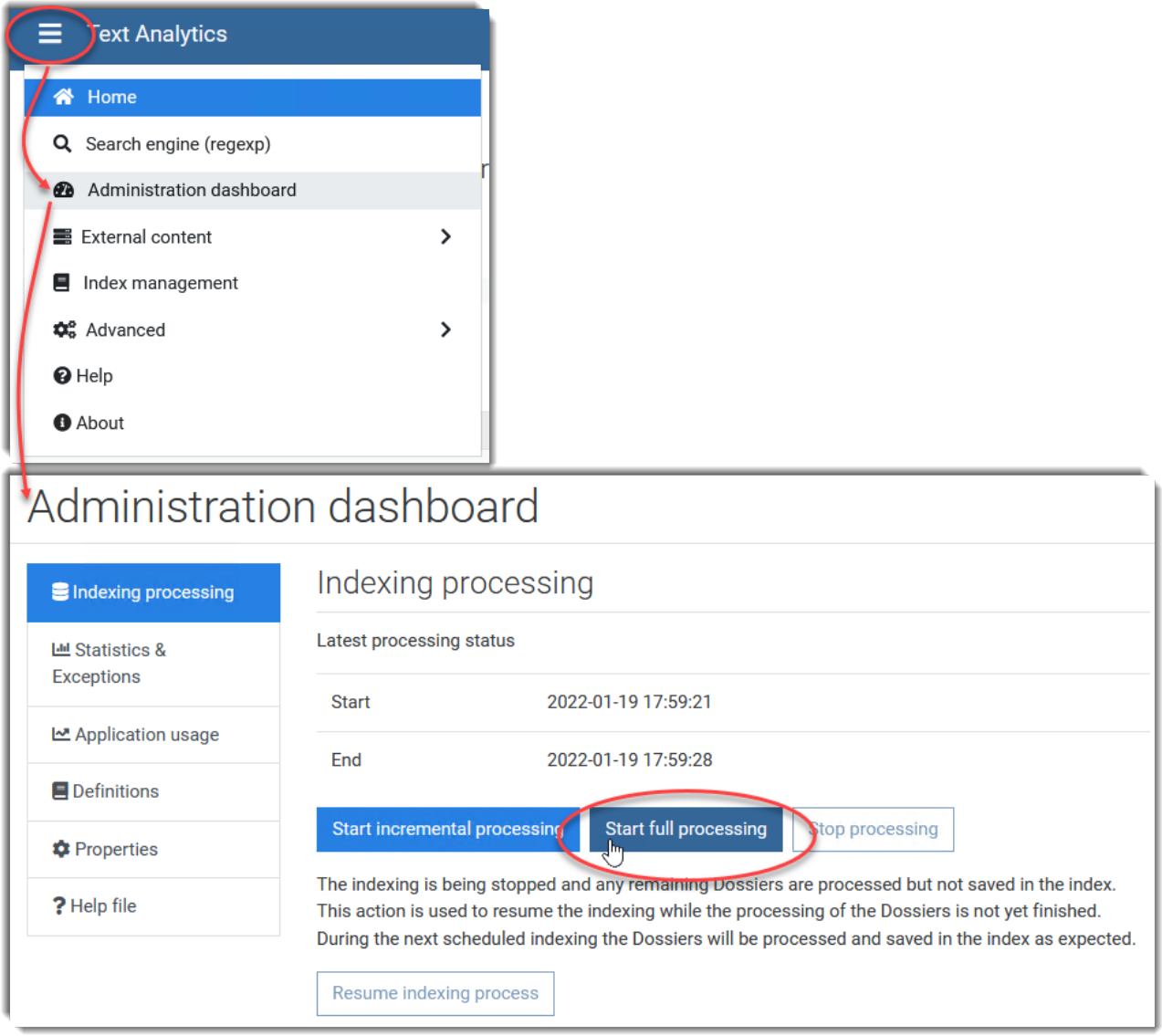

After installation you may want to select *Start full processing*, which indexes all the data.

The progress of the indexing can be monitored from *Statistics and Exceptions*. Check that the number of IUCLID dossiers corresponds to the number in IUCLID, as outlined below.

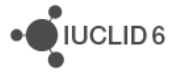

#### <span id="page-30-0"></span>**Figure 31: Check the number of dossiers**

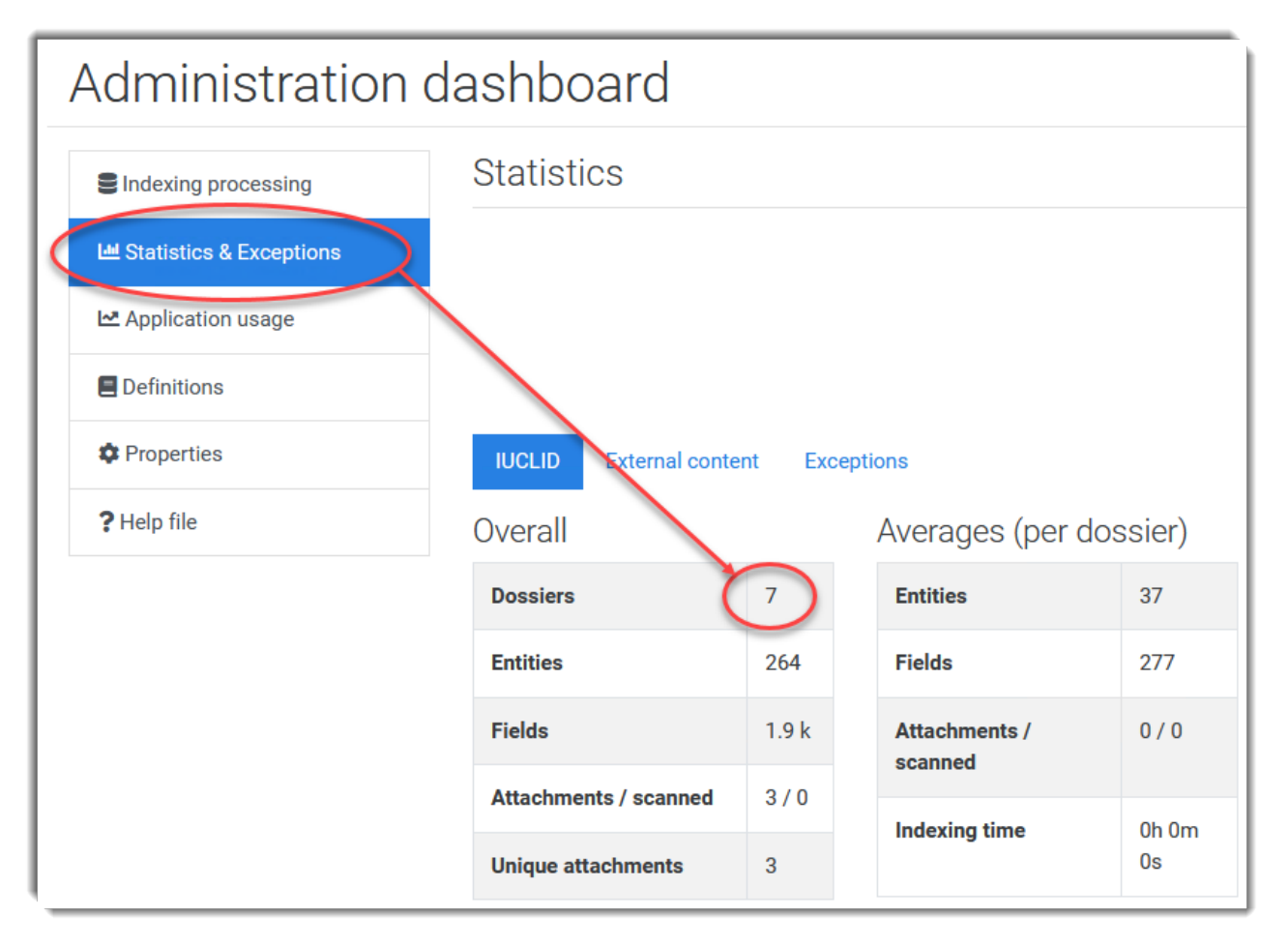

Individual runs of the indexing can be monitiored from *Per IUCLID processing*. An example is shown below in which there have been three runs of the indexing on 19/01/2022. All the dossiers were indexed successfully.

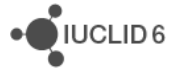

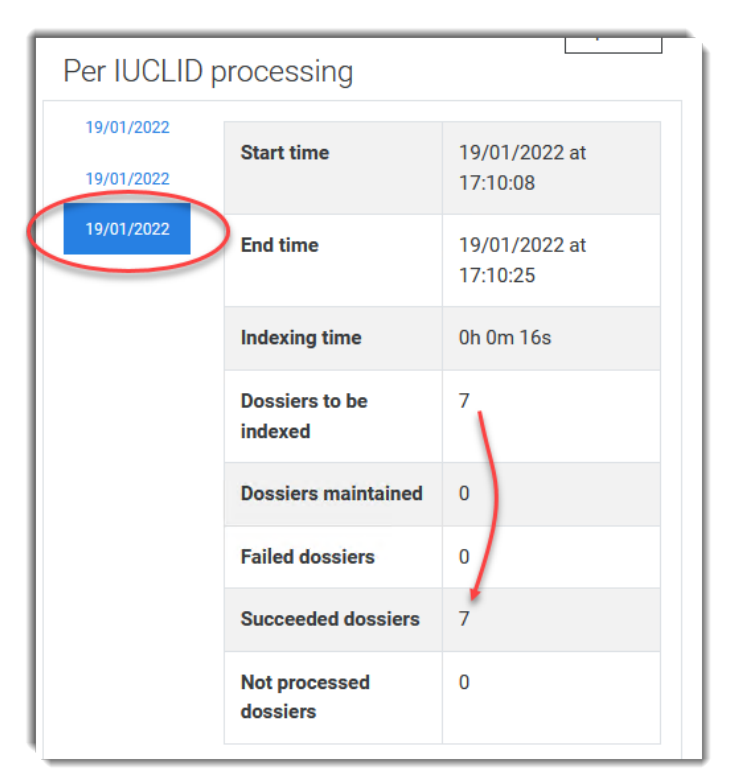

#### <span id="page-31-1"></span>**Figure 32: Check an individual run of the indexing**

# <span id="page-31-0"></span>**7.1. User manual**

The user manual should be accessible as a PDF file from the menu shown below.

#### <span id="page-31-2"></span>**Figure 33: User manual**

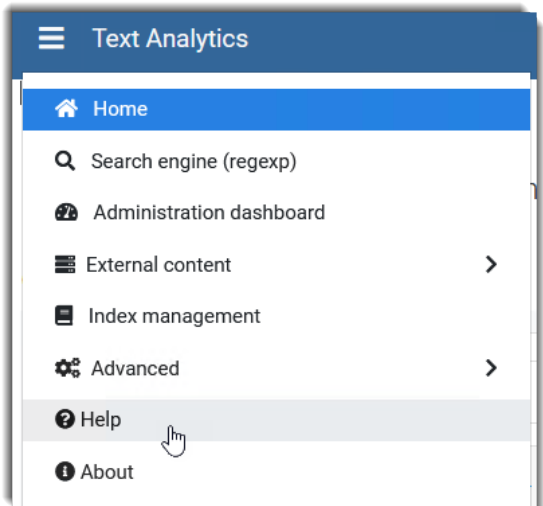

To make this link point to the latest manual on the IUCLID website, set the property *Link to help file* to be the following URL:

[https://iuclid6.echa.europa.eu/documents/1387205/3284511/text\\_analytics\\_user\\_manual\\_industry](https://iuclid6.echa.europa.eu/documents/1387205/3284511/text_analytics_user_manual_industry_en.pdf) [\\_en.pdf](https://iuclid6.echa.europa.eu/documents/1387205/3284511/text_analytics_user_manual_industry_en.pdf)

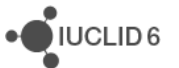

#### <span id="page-32-1"></span>**Figure 34: Setting a property – URL of the user manual**

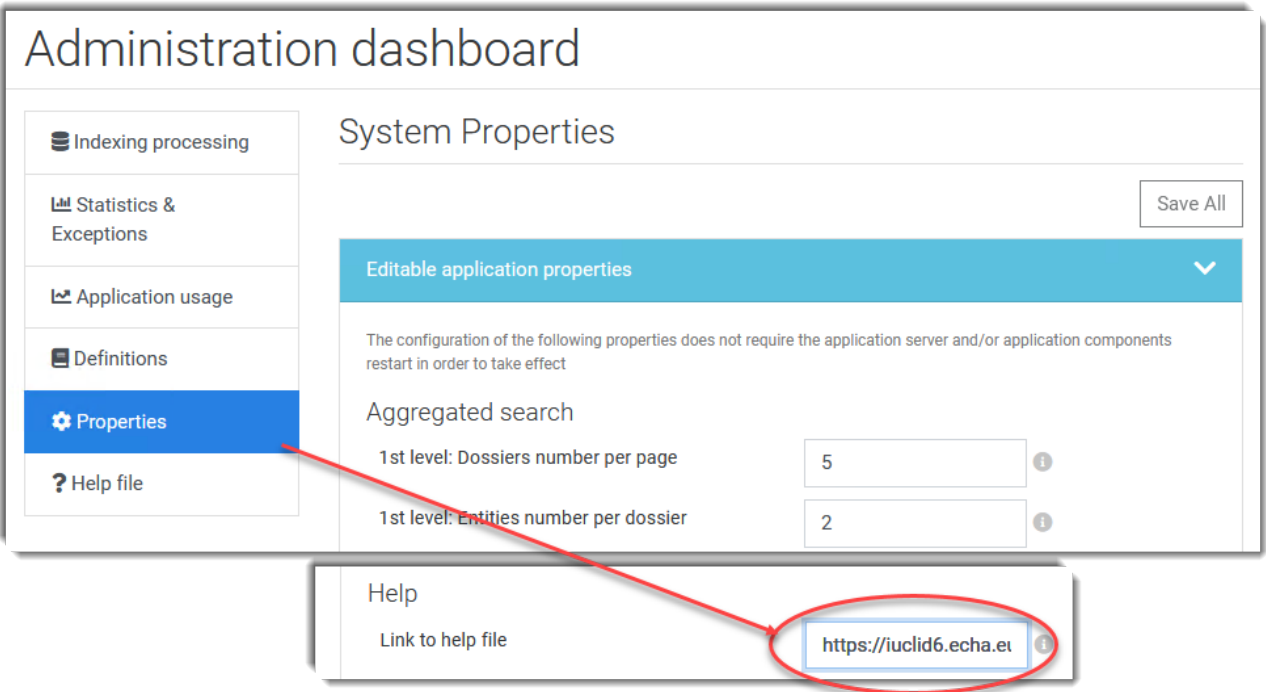

# <span id="page-32-0"></span>**7.2. The default security group**

On running a query there can be a warning about IUCLID security groups, even if Instance Based Security is not in use. An example is shown below.

#### <span id="page-32-2"></span>**Figure 35: Warning about IUCLID security groups**

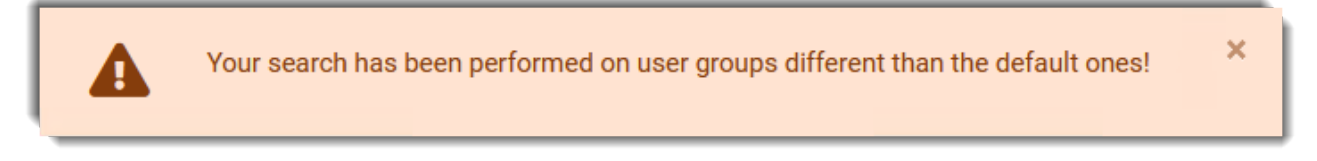

To avoid this warning set the value of the property *Default user groups* to be a valid IUCLID security group. If Instance Based Security is not in use, enter the value *Common*. This is a placeholder value that can be ignored elsewhere.

Remember to click on *Save All* after changing a value. It is located at the top of the page.

#### <span id="page-33-3"></span>**Figure 36: Set default user groups**

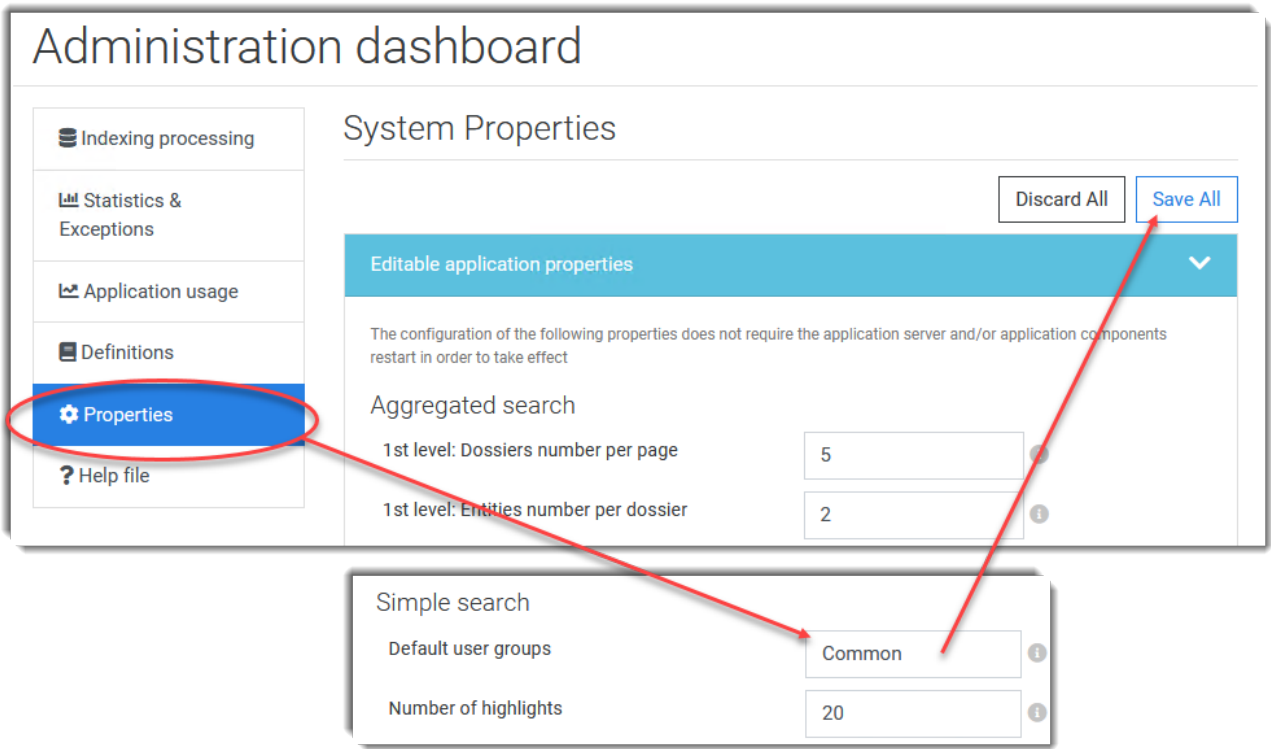

# <span id="page-33-0"></span>**8. Starting and stopping TA**

To stop TA, close the console window for Wildfly, and then the others.

A script for starting TA is provided in the installation folder.

**startup-server.bat**

# <span id="page-33-1"></span>**9. Changing the configuration set by the installer**

The values set using the installer can be changed at a later stage by editing the files described below and then restarting TA.

# <span id="page-33-2"></span>**9.1. Memory allocation for Elasticsearch**

By default, the memory allocated to Elasticsearch is calculated based on the total memory of the machine. If it is too high, a limit can be set by setting the Java parameters **Xms**. and **Xmx**. The values should be the same. For more information, see the documentation on the website for [Elasticsearch.](https://www.elastic.co/guide/en/elasticsearch/reference/7.17/advanced-configuration.html#set-jvm-heap-size) The configuration is done in the following file:

<TA>\apps\elasticsearch-7.17.5\config\jvm.options

For example:

**-Xms4g -Xmx4g**

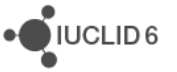

# <span id="page-34-0"></span>**9.2. Set the ports for TA and remote access**

This script startup-server.bat which is in the installation folder of TA starts TA using the command **start**. The parameters of the command are described in the table below.

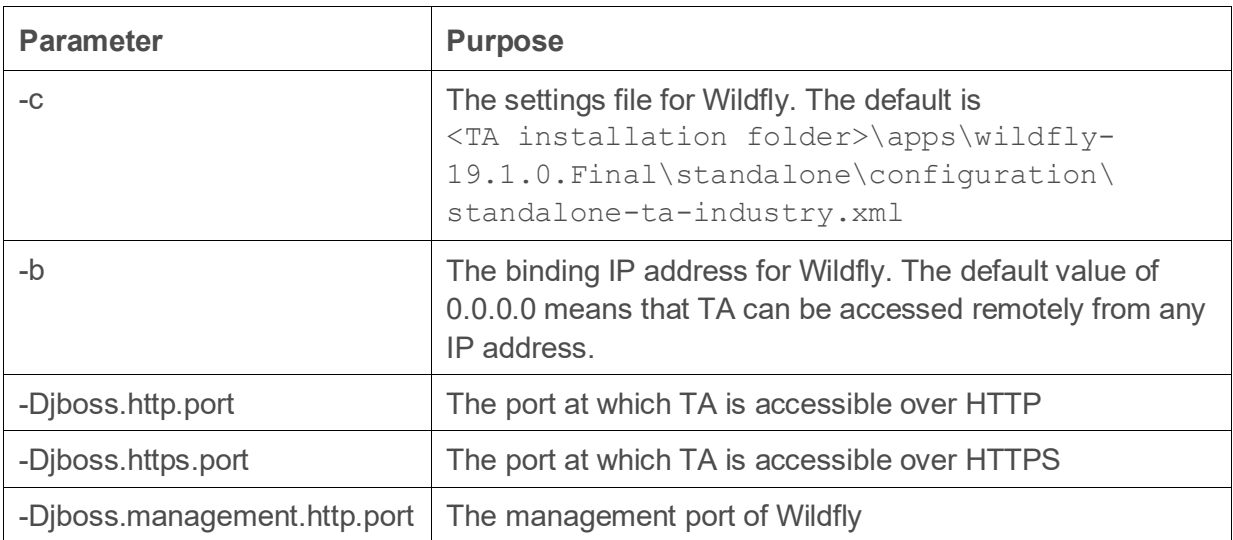

#### <span id="page-34-2"></span>**Table 2: Parameters in the startup script for TA**

For the example values shown in the installer, the command would be:

```
start standalone.bat -c standalone-ta-industry.xml -b 0.0.0.0
 -Djboss.http.port=28080 -Djboss.https.port=28443 -
Djboss.management.http.port=9990
```
### <span id="page-34-1"></span>**9.3. URL of IUCLID 6 Server**

The URL of IUCLID 6 Server is set in the file indicated below in the section *IUCLID Extension Framework REST URL*:

<TA installation folder>\conf.d\ta\_properties.xml

Examples of the entries

```
<!--IUCLID Extension Framework REST URL-->
<iucefRestUrl editable="true" group="iuclid" industry="true" 
restart="false">http://127.0.0.1:21080/iuclid6-ext/api/ext/v1/</iucefRestUrl>
<iuclidJnlpUrl editable="true" group="iuclid" industry="true" 
restart="false">http://127.0.0.1:21080/webstart/launch.jnlp?uuid=%s&snaps
hot=%s</iuclidJnlpUrl>
<iuclidWebUrl editable="true" group="iuclid" industry="true" 
restart="false">http://127.0.0.1:21080/iuclid6-web?key=%s/%s</iuclidWebUrl>
<iuclidTokenServiceUrl editable="true" group="iuclid" industry="true" 
restart="false">http://127.0.0.1:21080/iuclid6-idp-
ws/service/token</iuclidTokenServiceUrl>
```
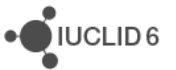

**<iuclidRedeemHttpsUrl editable="true" group="iuclid" industry="true" restart="false">http://127.0.0.1:21080/iuclid6-idpws/service/token</iuclidRedeemHttpsUrl>**

### <span id="page-35-0"></span>**9.4. Database connections**

The database connections are configured in the following file in the XML element <datasources>.

```
<TA installation folder>\apps\wildfly-19.1.0.Final\standalone\configurati
on\standalone-ta-industry.xml
```
#### **Example for TA**

```
 <datasource jndi-name="java:/applicationDS" pool-
name="applicationDS" enabled="true">
                      <connection-
url>jdbc:oracle:thin:@127.0.0.1:1521/ta_3_11_3_db</connection-url>
                      <driver>oracle19</driver>
                      <security>
                          <user-name>ta_user</user-name>
                          <password>ta_password</password>
                      </security>
                  </datasource>
```
#### **Example for IUCLID**

```
 <datasource jndi-name="java:/iuclidDS" pool-
name="iuclidDS" enabled="true">
                      <connection-
url>jdbc:oracle:thin:@127.0.0.1:1521/iuclid6db</connection-url>
                      <driver>oracle19</driver>
                      <security>
                          <user-name>iuclid6user</user-name>
                          <password>iuclid6password</password>
                      </security>
                 </datasource>
```
# <span id="page-35-1"></span>**10. Warning about logging in, and unresponsive behaviour**

If log in does not work, or TA becomes unresponsive, try the following:

1. Check whether any of the CMD windows for TA are in *Select* mode. This mode prevents output from being written to the console, and therefore under certain circumstances freezes the

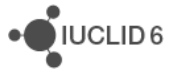

application. To check the mode of the CMD window, look in the top left of the window for the word *Select*, as shown below.

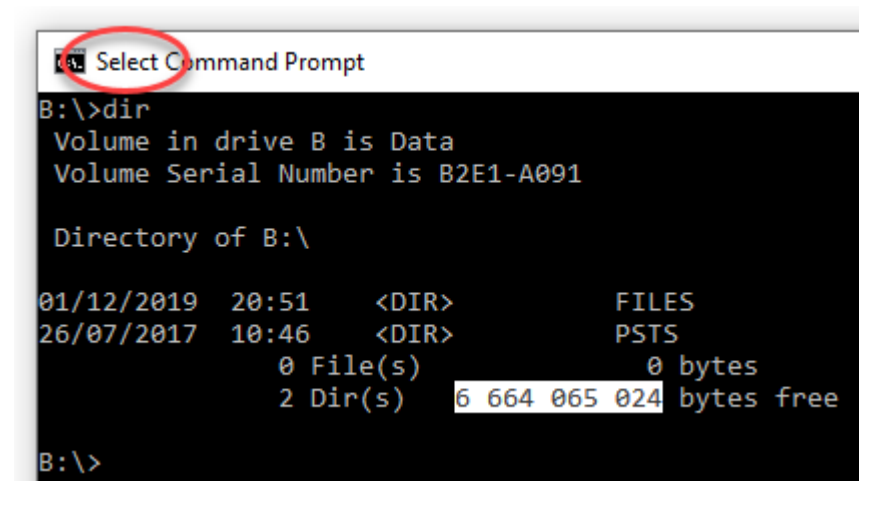

*Select* mode is entered when any text in the window has been selected. To exit *Select* mode, click in the window and then press the *Enter* key. If the output shown in the screen suddenly starts to change, then it has probably just become unfrozen, and TA will start to work again. To prevent *Select* mode from being entered, untick the box for *QuickEdit* in the properties of the CMD window. These are accessed by right-clicking in the title bar of the window, as shown below.

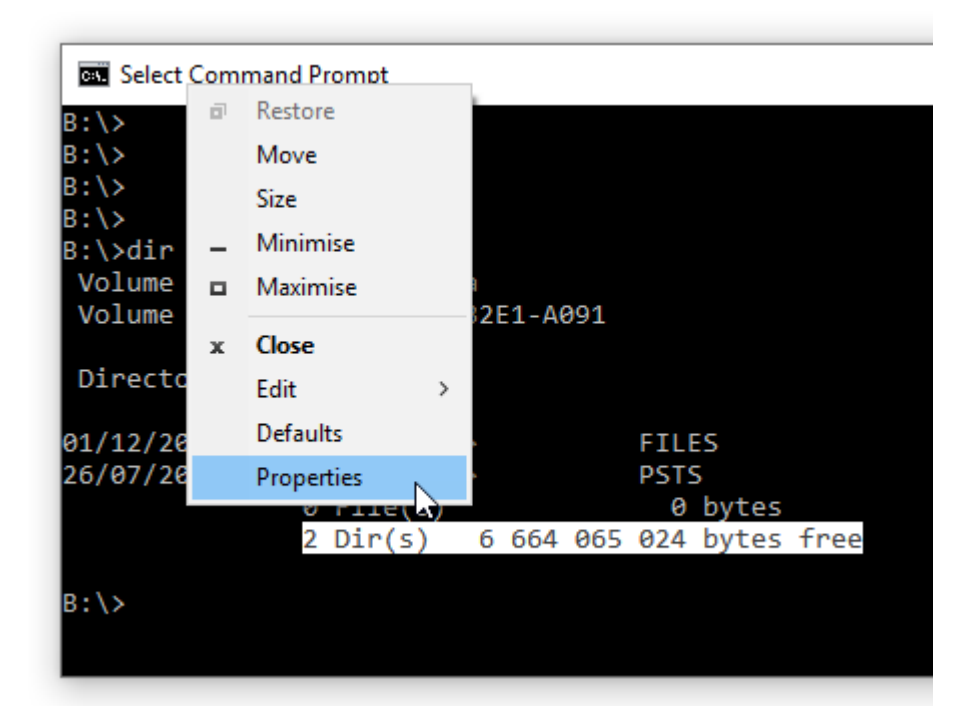

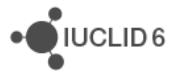

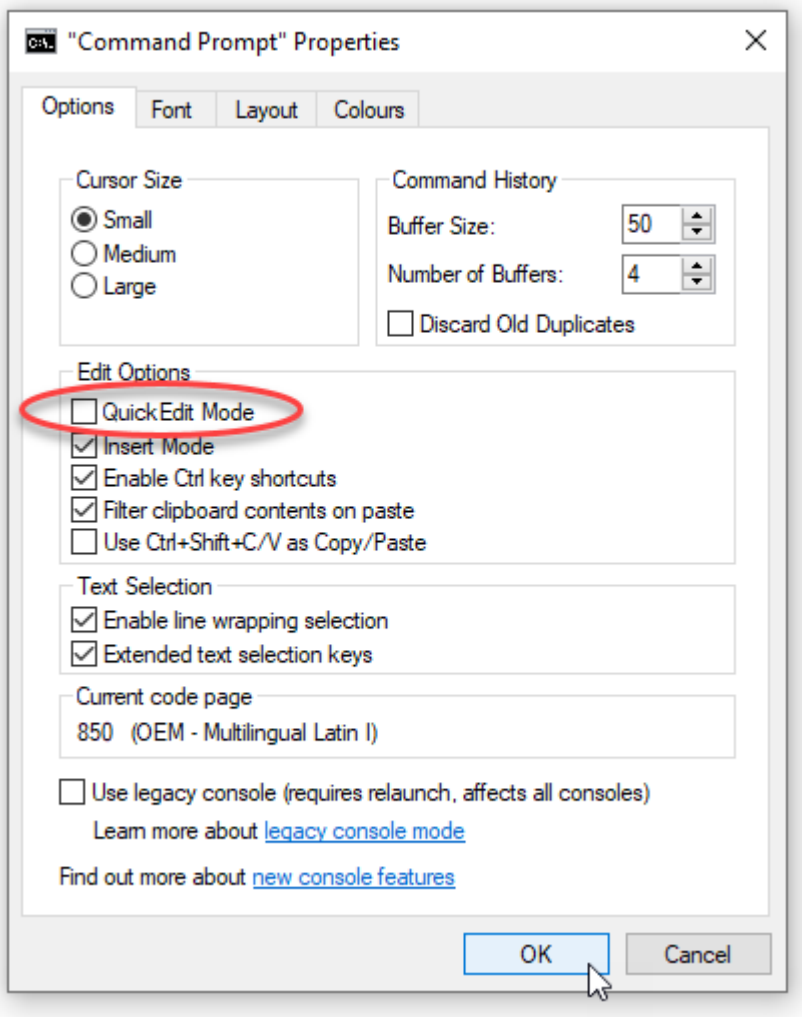

- 2. Delete the cached data in the web browser, and then reload the log in page using Ctrl F5. If that does not work, restart TA, and clear the browser cache again.
- 3. Check that the plugin is installed in IUCLID, and that IUCLID has been restarted after TA was installed. Wait for IUCLID to start fully. The plugin is the file indicated below. The version number in the file name is not necessarily the same as the version of TA: <iuclid installation directory> \glassfish4\glassfish\domains\domain1\iuclid6\ csr-analytics-iuclid6-plugin-4.2.3-rc.1.jar
- 4. Check in IUCLID that the Roles are set up correctly.
- 5. Restart IUCLID.

If the problem is still not clear, check the logs stated below.

1. Wildfly

```
<TA installation folder>\apps\wildfly-19.1.0.Final\standalone\log\server.
log
```
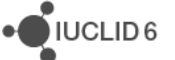

#### 2. Elasticsearch

<TA installation folder>\apps\elasticsearch-7.17.5\logs

#### 3. IUCLID

<IUCLID installation folder>\payara5\glassfish\domains\domain1\logs

If the logs do not show anything that solves the problem, create a ticket at the ECHA Helpdesk. Provide a detailed description of what you did, along with screenshots, and the logs mentioned above.